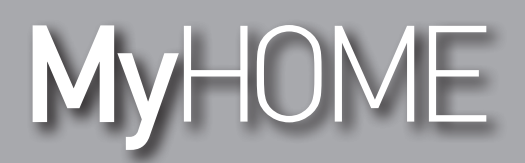

# **MyHOME\_Screen3,5**

*Manual de uso*

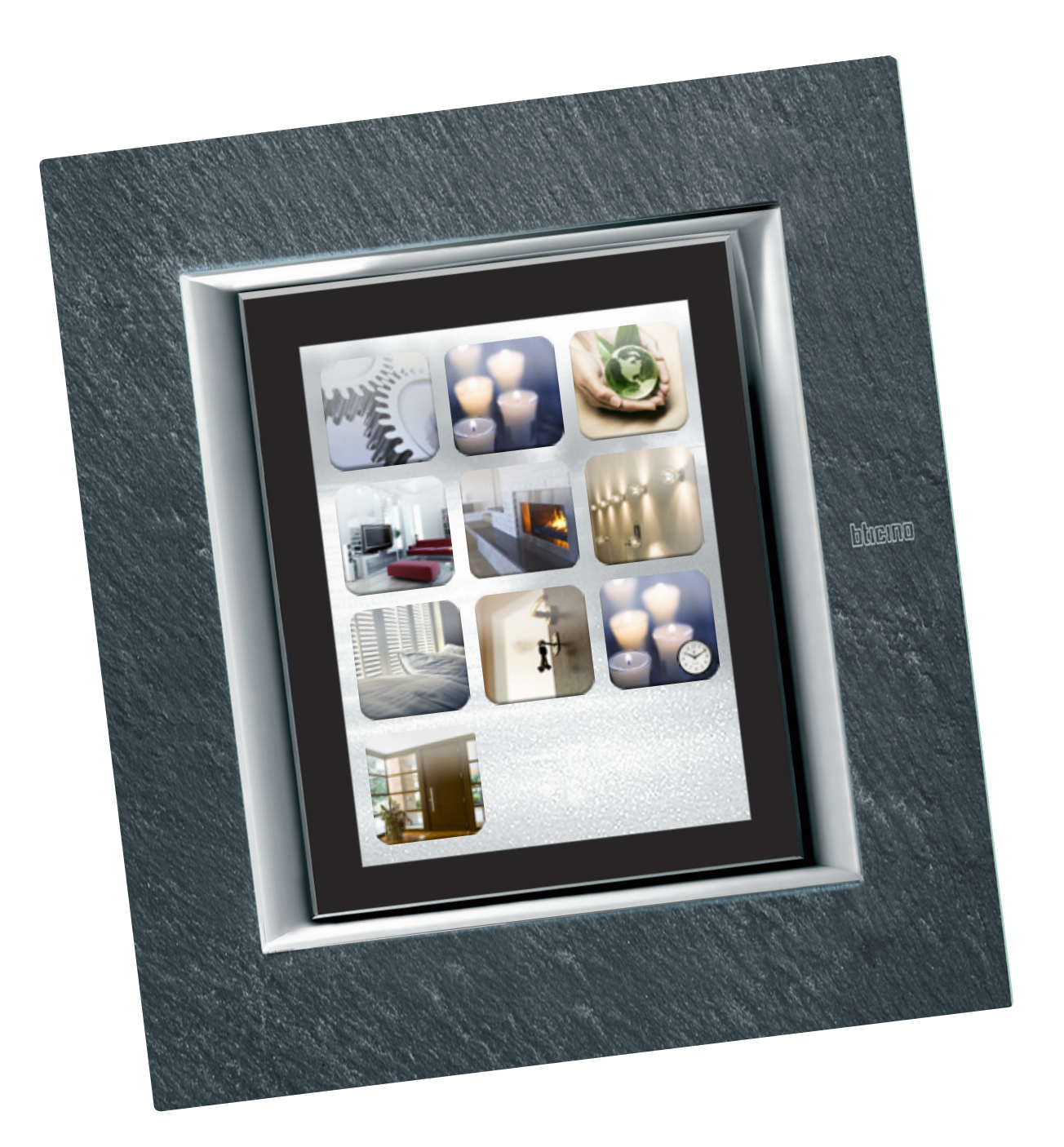

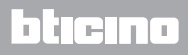

## **MyHOME\_Screen3,5**

*Manual de uso*

# **MyHOME**

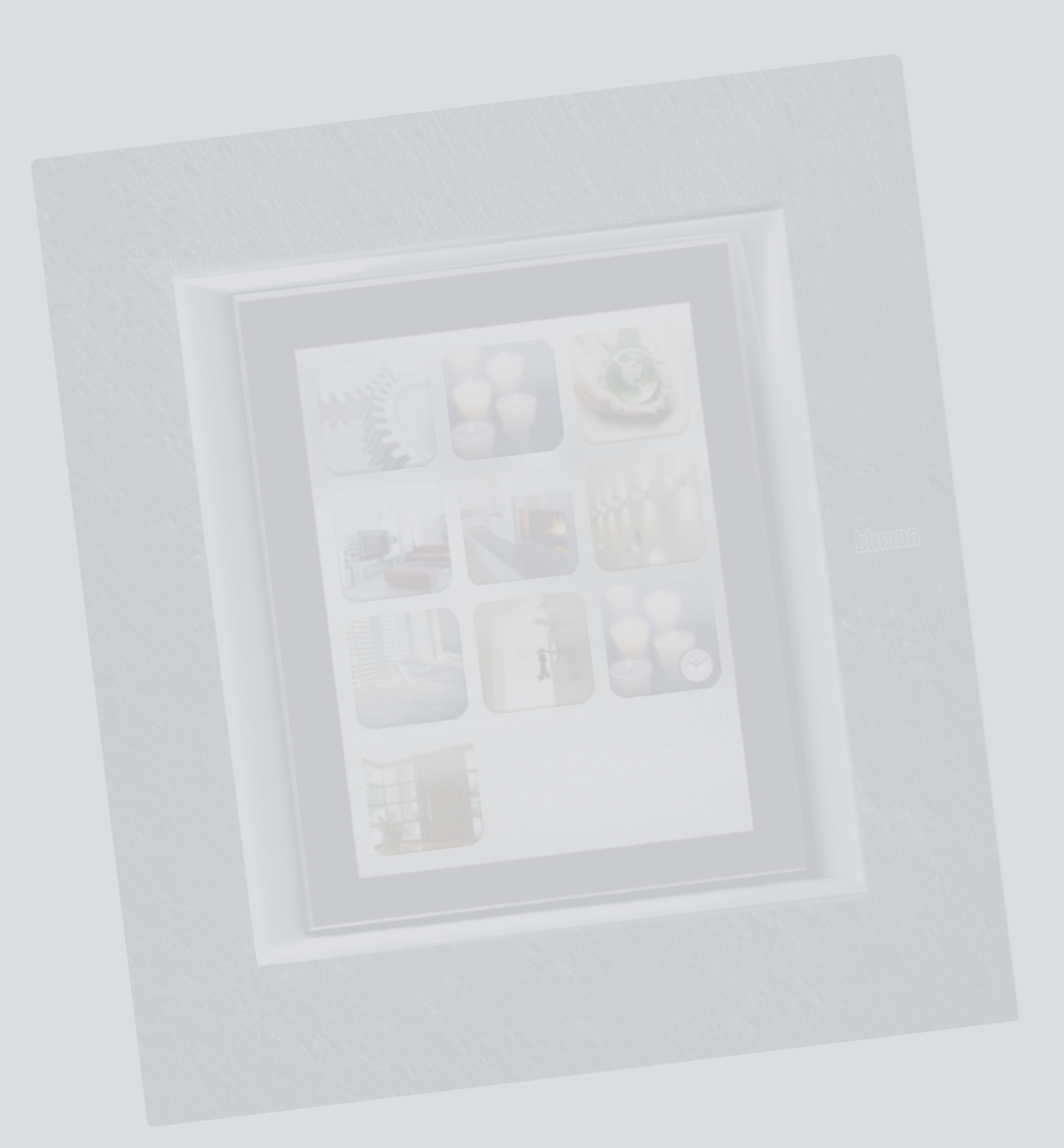

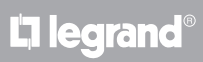

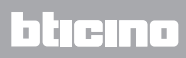

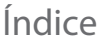

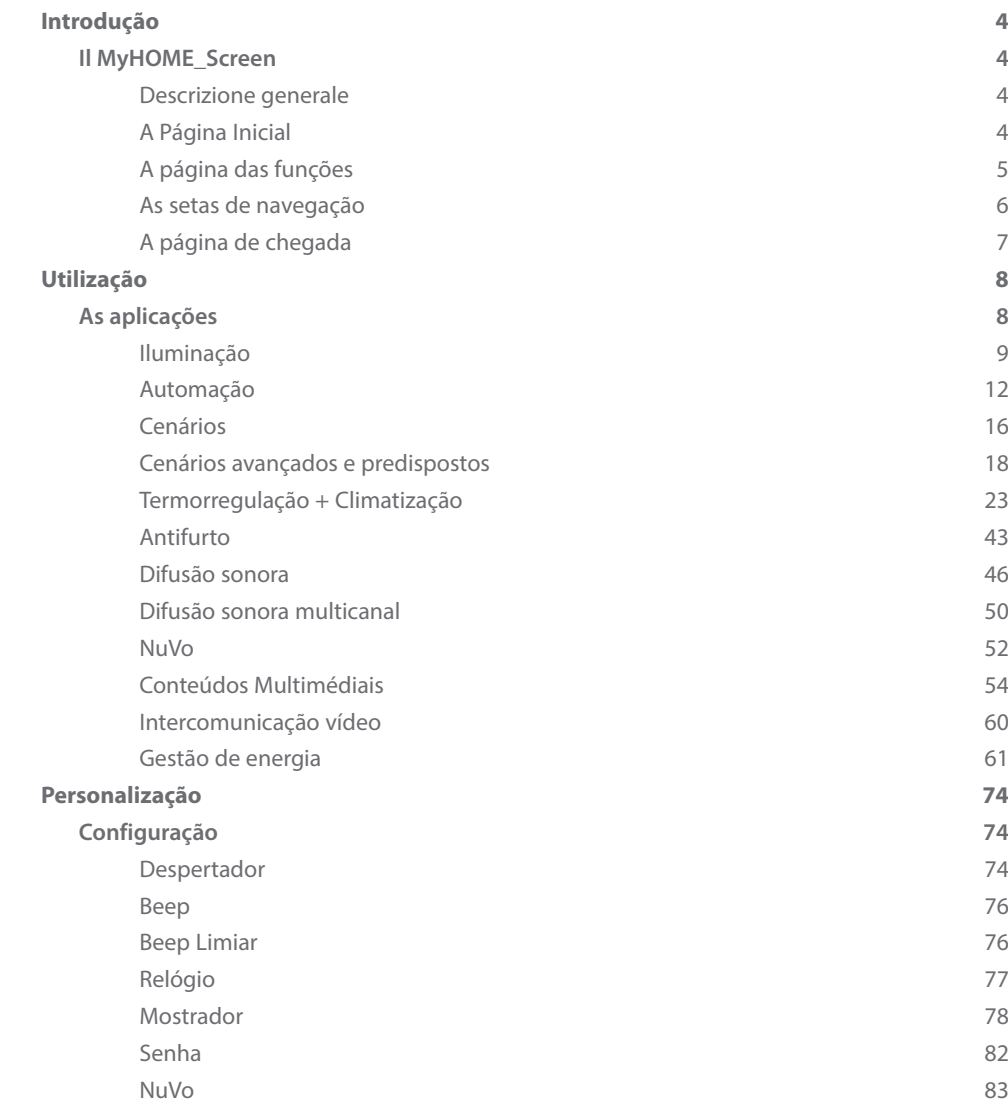

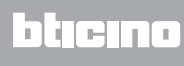

#### <span id="page-3-0"></span>**Introdução**

#### **Il MyHOME\_Screen**

#### **Descrizione generale**

O MyHOME\_Screen é o comando da divisão que lhe permite a gestão centralizada de todas as funções do MyHOME de maneira simples e intuitiva.

De facto, tocando com um dedo os ícones do amplo display é possível controlar numerosas soluções MyHOME, como, por exemplo, comandar os actuadores de luzes e cortinas metálicas, visualizar cenários préprogramados, regular a temperatura das zonas da regulação térmica, excluir e ligar/desligar o anti-roubo, gerir a difusão sonora, obter o acesso às novas funções de gestão de energia.

Além do mais, é possível, por meio de MyHOME\_Screen, ter acesso a conteúdos multimediais como o Rádio através da WEB e o MEDIA CLIENT.

O MyHOME\_Screen fica sempre aceso e activo, a iluminação da parte detrás do ecrã se activa quando for tocada pela primeira vez.

Todas as páginas de navegação do MyHOME\_Screen são criadas e personalizadas pelo instalador em conformidade com as soluções MyHOME presentes em sua instalação, segundo as suas exigências.

As páginas de navegação representadas neste manual são meramente indicativas.

#### **A Página Inicial**

Na página inicial existem os ícones que representam as aplicações que pode administrar e o ícone de configuração (existe sempre). Quando se está a programar é possível inserir ulteriores informações tais como datas, hora e temperatura (a possibilidade de inserção está subordinada ao espaço que foi deixado livre pelos ícones).

Para maiores informações consultar o seu instalador.

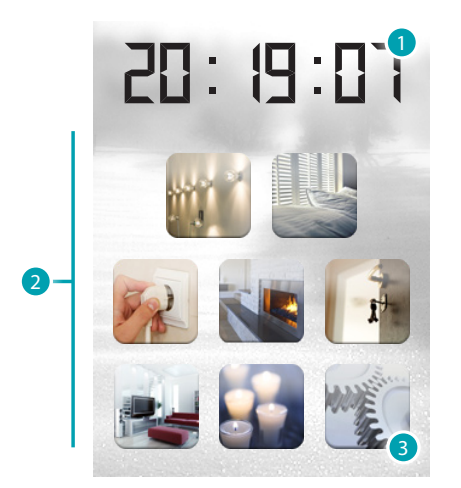

- 1. Hora.
- 2. Aplicações.
- 3. Configuração.

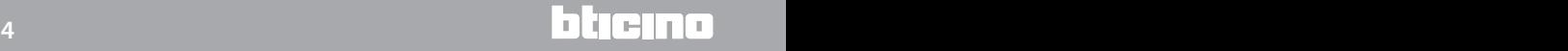

#### <span id="page-4-0"></span>**A página das funções**

Se a aplicação desejada tiver sido seleccionada pela Página inicial se acederá às páginas das funções.

É só tocar o ícone do comando para acender a luz, levantar as persianas da moradia ou activar um cenário.

Exemplo da página de Automação

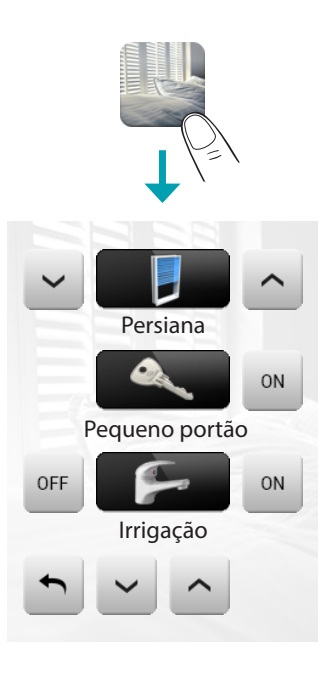

Exemplo da página dos Cenários

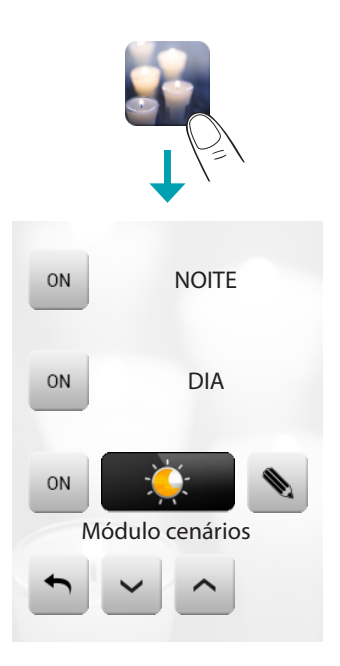

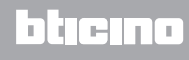

#### <span id="page-5-0"></span>**As setas de navegação**

As setas que se encontram em baixo do ecrã possuem as seguintes funções:

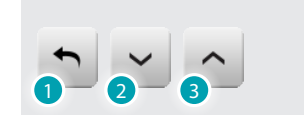

- 1. Movimenta o conteúdo da página para cima.
- 2. Movimenta o conteúdo da página para baixo.
- 3. Volta para a página anterior.

Em algumas páginas existe uma quarta tecla que lhe permite executar algumas funções especiais.

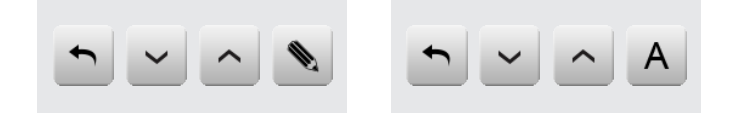

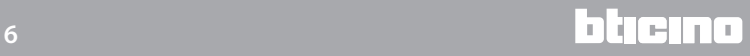

#### <span id="page-6-0"></span>**A página de chegada**

Com o software de configuração, é possível definir uma página padrão a ser visualizada no display depois de um período de inactividade do MyHOME\_Screen.

O instalador poderá escolher como página de chegada a última página visitada antes do stand-by, a página inicial ou a página preferidos (página que contém a hora e algumas funções de automação e cenários).

Se, em fase de configuração, esta página não foi activada, o display visualizará a página inicial.

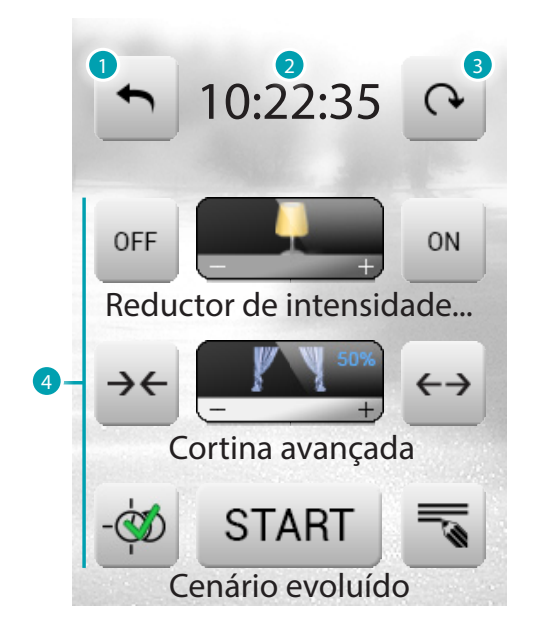

- 1. Voltar à Página Inicial.
- 2. Hora.
- 3. Deslocação entre as páginas disponíveis que compõem a página preferidos.
- 4. Funções preferidas entre os sistemas de automação e cenários.

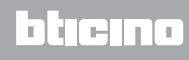

## <span id="page-7-0"></span>**Utilização**

#### **As aplicações**

Com o MyHOME\_Screen pode gerir as seguintes aplicações do sistema:

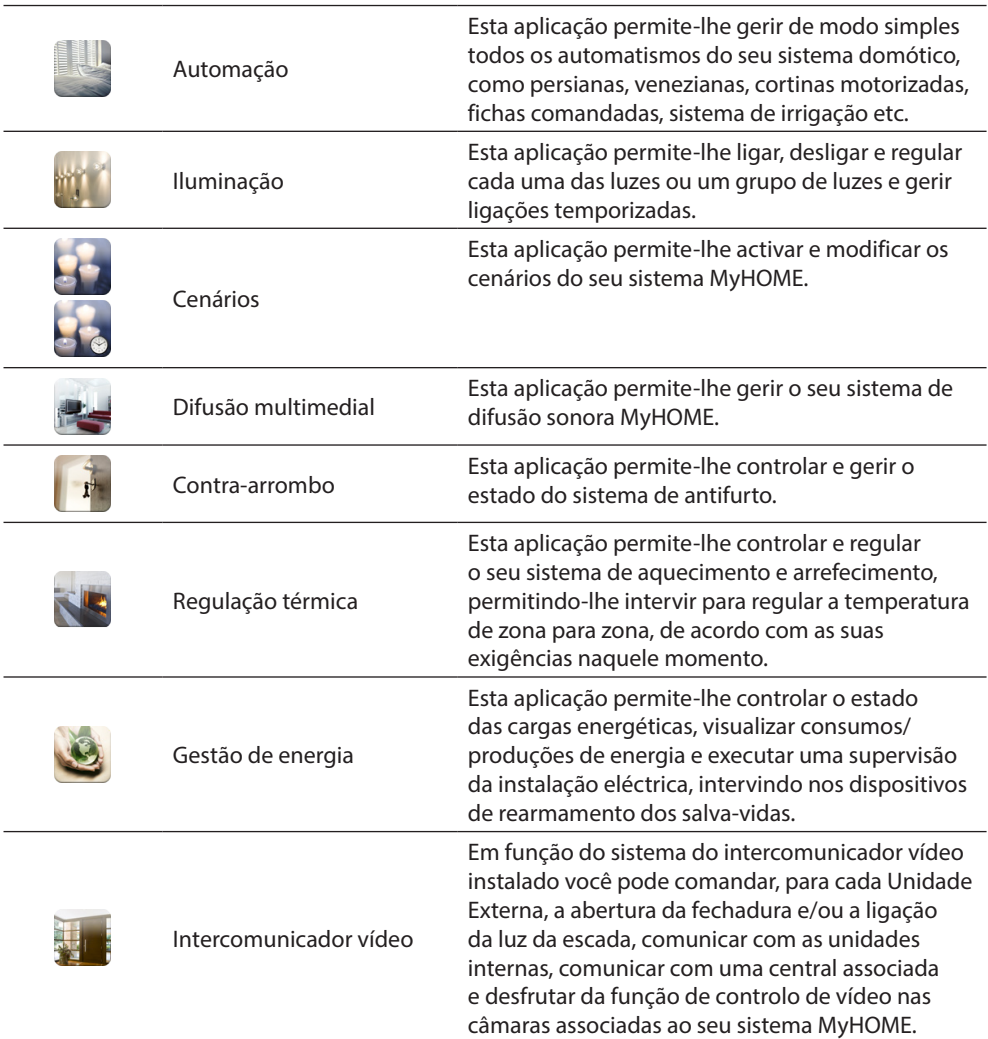

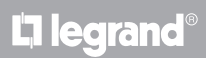

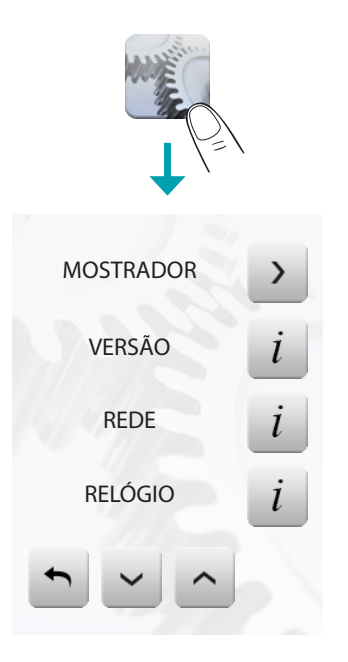

<span id="page-8-0"></span>O ícone de Setup existe sempre na Página Inicial, mas permite-lhe aceder à página das programações do MyHOME\_Screen (Despertador, Beep, Relógio ecc.).

Para maiores informações veja o capítulo Personalização.

#### **Iluminação**

Permite-lhe acender, apagar, regular cada uma das luzes ou grupos de luzes. Toque o ícone de iluminação ...

O ecrã visualizará a página na qual existem as luzes que deseja comandar.

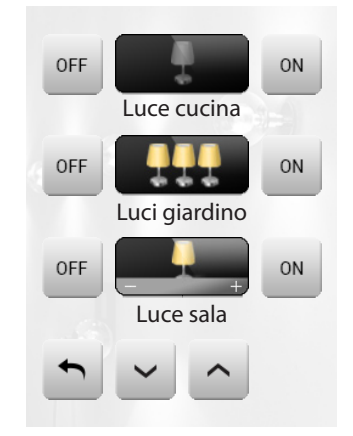

O ecrã, com base na programação pode apresentar sete tipos de comando diferentes:

#### LUZ INDIVIDUAL

Este comando permi te- lhe acender e apagar individualmente uma luz.

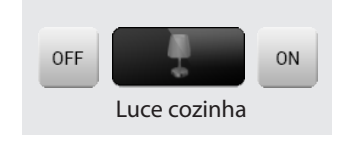

#### CONJUNTO DE LUZES

Este comando permite-lhe acender e apagar contemporaneamente um conjunto de luzes.

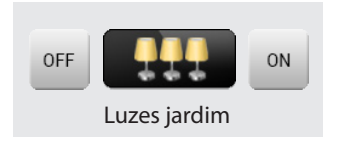

#### DIMMER

Este comando permite- lhe acender, apagar e regular uma luz com variador de intensidade luminosa.

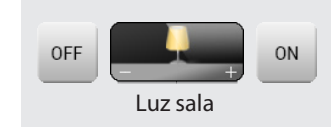

A regulação se realiza quando s e age s obre os í cones – e +, a intensidade da luz é representada graficamente.

Conforme o regulador de intensidade luminosa que foi instalado (10 ou 100 níveis) a intensidade luminosa é representada com linhas aceso/apagado (10 níveis) ou linhas com menor intensidade luminosa (100 níveis).

Se a luz não funcionar ou não estiver conectada aparecerá a representação de uma lâmpada quebrada.

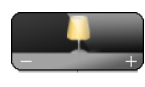

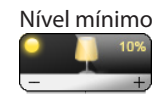

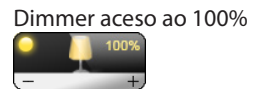

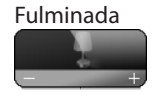

#### CONJUNTO REGULADOR DE INTENSIDADE LUMINOSA

Este comando permite-lhe acender, apagar e regular contemporaneamente um grupo de luzes com variador de intensidade luminosa.

A regulação se realiza quando se age sobre os ícones – e +, a intensidade da luz é representada graficamente. Os reguladores de intensidade luminosa do conjunto poderiam ser regulados em níveis de intensidade luminosa diferentes, sendo assim a regulação se realiza aumentando ou diminuindo o nível de todos os reguladores partindo da sua regulação actual

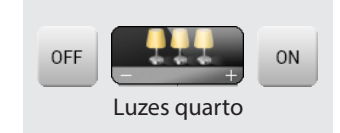

LUZ TEMPORIZADA COM TEMPOS PREESTABELECIDOS

Es te comando permi telhe acender uma luz « configurando o tempo de acendimento com o ícone .

Temporização com tempos prefixados não activada

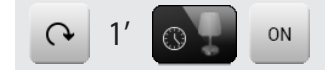

Temporização com tempos prefixados activada

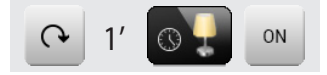

Os tempos configuráveis podem ser: **fixos**: 7 tempos diferentes não modificáveis. **configuráveis:** 20 tempos configuráveis por intermédio do software

LUZ TEMPORIZADA FIXA

Este comando permite-lhe acender uma luz só por um tempo configurado por intermédio do software de configuração.

O ícone **o** mostra em percentual o tempo restante de acendimento.

O ícone **m**ostra o estado de activação da temporização.

Temporização com tempo fixo não activada.

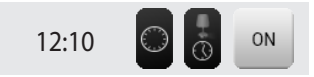

Temporização com tempo fixo activada (falta cerca da metade do tempo para que desligue).

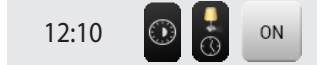

#### LUZ DAS ESCADAS

Este comando permite-lhe acender a função Luz das escadas do intercomunicador vídeo.

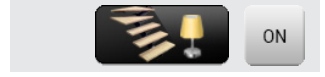

#### <span id="page-11-0"></span>**Automação**

Permite-lhe comandar as persianas, portões, fechaduras, etc. Toque o ícone de automatismos

O ecrã visualizará a página na qual existem os automatismos que deseja comandar.

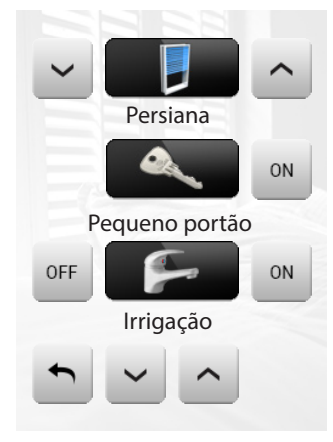

Para lhe permitir uma identificação imediata foram criadas ícones diferenciadas com base na utilização real do automatismo.

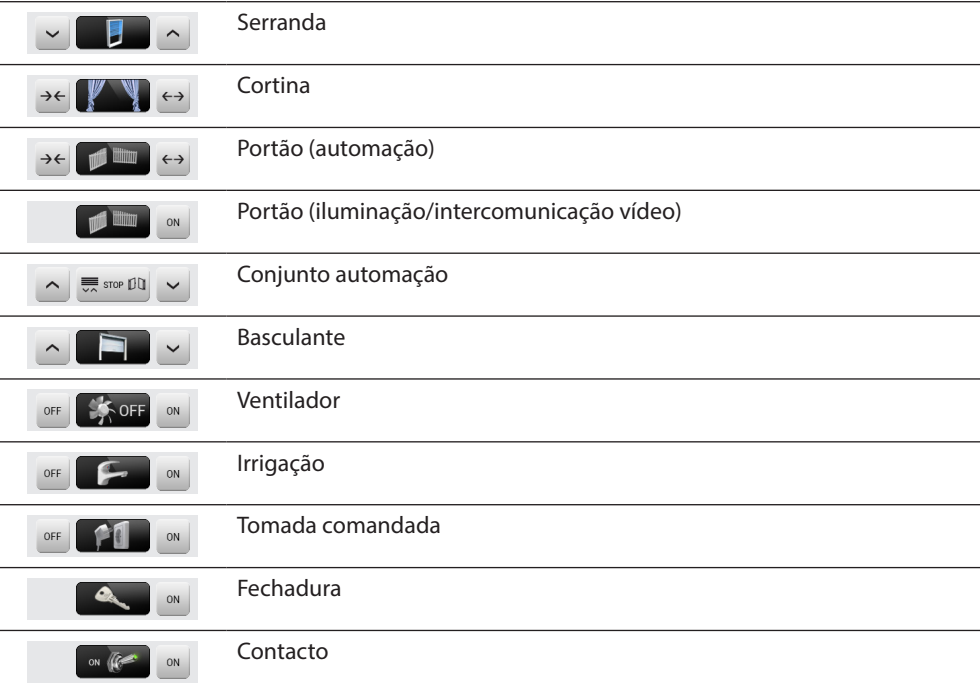

#### COMANDOS PARA ACTUADORES AVANÇADOS

Todos os comandos de automação têm uma modalidade avançada que, no caso o actuador instalado seja de tipo avançado, permite-lhe visualizar a percentagem de abertura e defini-la com valores em percentual.

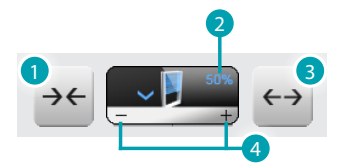

- 1. Fechar a cortina metálica.
- 2. Visualizar a percentagem de abertura.
- 3. Abrir a cortina metálica.
- 4. Aumentar/diminuir, em passos de 10%, a abertura.

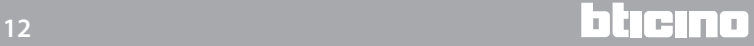

#### CORTINA-PERSIANA-PORTÃO-BASCULANTE

Estes comandos permitem-lhe abrir e fechar as cortinas, as persianas etc. com um simples toque de um dedo.

Com base na programação efectuada pelo instalador, o funcionamento pode ser realizado em 2 modos diferentes:

#### Modo seguro

O movimento de abertura ou fechamento se realiza até até quando o ícone correspondente estiver sendo carregado, o ícone muda apresentando a indicação do movimento. Se o ícone for soltado o mecanismo pára imediatamente.

Exemplo de modo seguro

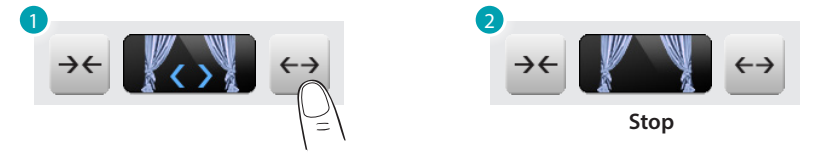

- 1. A cortina abre até quando o ícone estiver sendo carregado.
- 2. Se retirar o dedo a cortina pára.

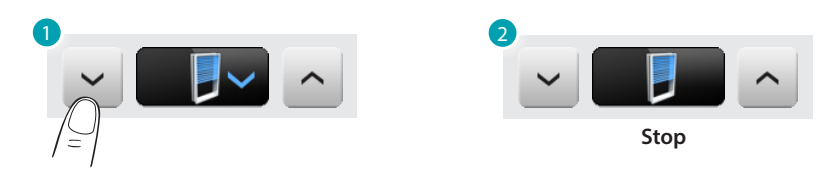

- 1. A persiana desce até quando o ícone estiver sendo carregado.
- 2. Se retirar o dedo a persiana pára.

#### Modo normal

O movimento de abertura ou fechamento inicia quando se toca o correspondente, durante o movimento o ícone se transforma apresentando o ícone de Stop e a indicação do movimento que está a fazer. Para bloquear o movimento deve tocar o ícone srop.

Exemplo de modo seguro:

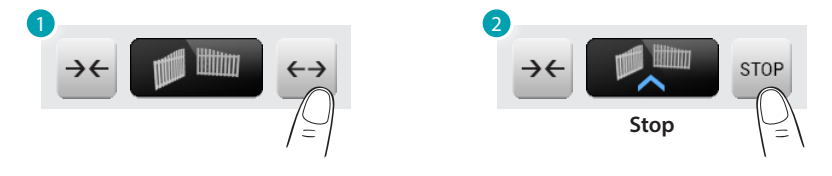

- 1. Se o ícone for tocado activará a abertura do portão.
- 2. Para pará-lo deve tocar o ícone de stop.

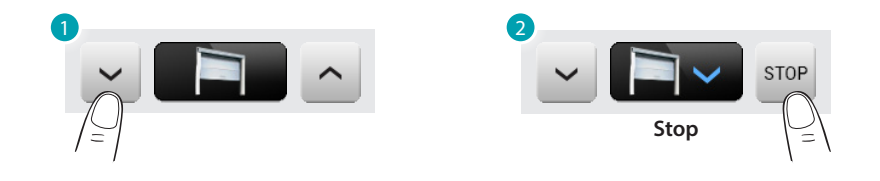

- 1. Tocando o ícone activa o fechamento da basculante.
- 2. Para pará-lo deve tocar o ícone de stop.

PORTÃO (ILUMINAÇÃO/INTERCOMUNICAÇÃO VÍDEO)

O movimento de abertura e fechamento inicia ao se tocar o ícone . O movimento termina automaticamente no fim de curso do portão.

#### CONJUNTO AUTOMAÇÃO

Este comando permite-lhe activar contemporaneamente vários automatismos, por exemplo poderia só com um toque abaixar ou levantar as persianas da sua moradia. O movimento se activa tocando um dos ícones "setas", para bloquear deve tocar  $\equiv$  soe 00.

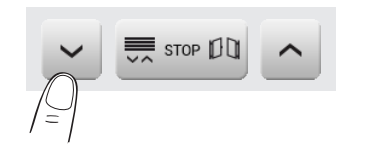

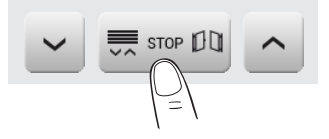

#### VENTILADOR

Este comando permite-lhe ligar e desligar um ventilador. O ícone indica quando o ventilador está a funcionar.

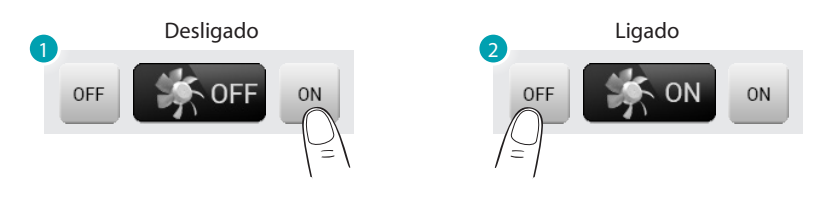

- 1. Toque para ligar.
- 2. Toque para desligar.

#### TOMADA COMANDADA

Este comando, representado por uma tomada, permite-lhe acender ou apagar um aparelho genérico, que pode ser um electrodoméstico ou qualquer outra coisa. Mesmo neste caso o ícone indica-lhe o estado do aparelho comandado.

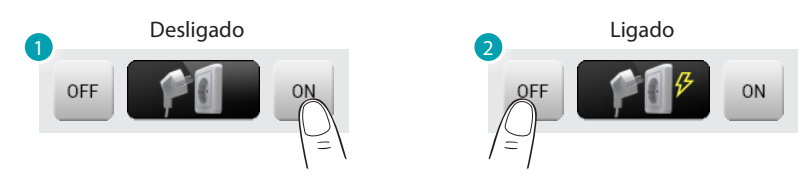

- 1. Toque para ligar.
- 2. Toque para desligar.

#### FECHADURA

Toccando l'icona « activará uma fechadura eléctrica.

Este comando funciona como um botão, a fechadura será activadaaté quando o ícone for carregado e se desactivará quando for soltado.

Controla uma fechadura da instalação de intercomunicação vídeo, o tempo de activação é fixado pela configuração da fechadura.

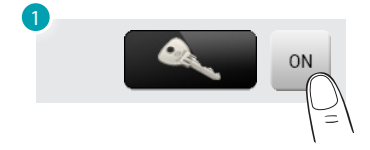

1. Fechadura desactivada.

#### IRRIGAÇÃO

Este comando permite-lhe ligar e desligar um ventilador. O ícone indica quando o ventilador está a funcionar.

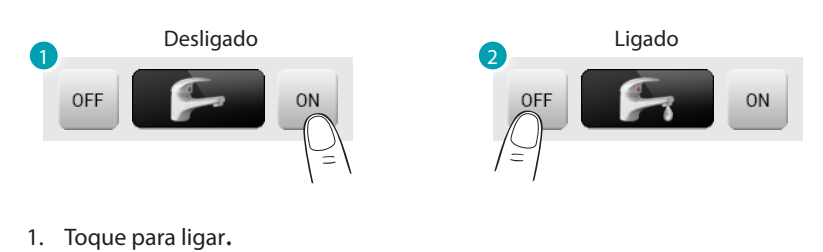

2. Toque para desligar.

CONTACTO

Este comando fornece uma vista sincronizada do estado de um contacto acoplado à instalação.

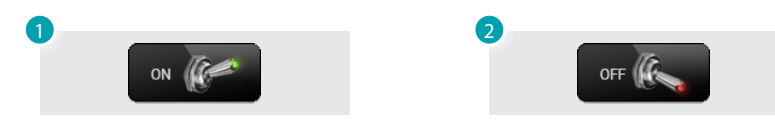

- 1. Contacto aberto.
- 2. Contacto fechado.

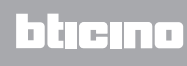

#### <span id="page-15-0"></span>**Cenários**

Permite-lhe activar os cenários que foram memorizados anteriormente em uma ou mais "Centrais dos cenários" e "módulos cenários do seu sistema MyHOME.

Toque o ícone cenários .

O ecrã visualizará a página na qual existem os cenários que pode activar.

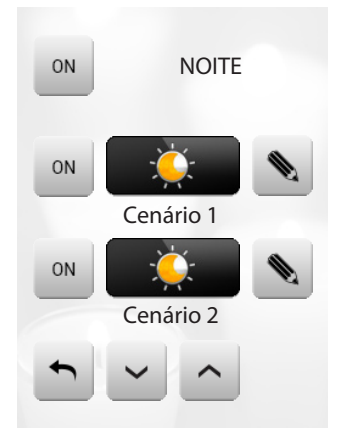

Toque o ícone <sub>®</sub> para activar o cenário.

#### CANÁRIOS DA CENTRAL DOS CENÁRIOS

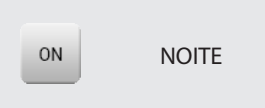

Este comando permite-lhe activar um cenário da Central dos cenários. Se decidir modificar a programação do cenário na Central, pode fazê-lo livremente, o MyHOME\_ Screen depois realizará o cenário novo que foi configurado.

#### CENÁRIO DO MÓDULO DOS CENÁRIOS

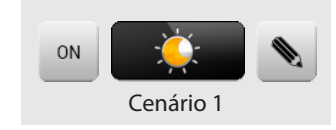

Este comando permite-lhe activar um cenário do Módulo dos Cenários. Para além disso tocando o ícone « aparecerão novos ícones que lhe permitirão anular ou programar um cenário novo de acordo com o modo de funcionamento do Módulo dos Cenários.

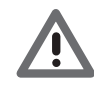

*Se não se visualizar o ícone* o Módulo dos cenários está bloqueado*.*

Criação de cenário Novo

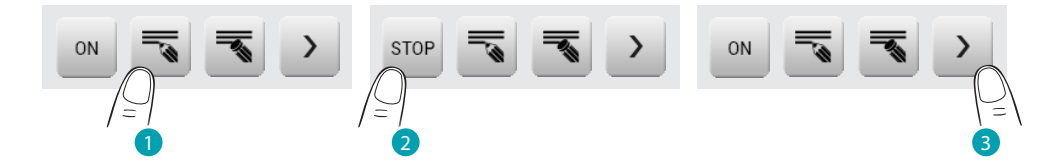

- 1. Toque o ícone para iniciar a programação de um cenário novo.
- 2. Toque o ícone para terminar a programação.
- 3. Toque o ícone para voltar para o menu dos cenários que configurou.

Eliminação de um cenário

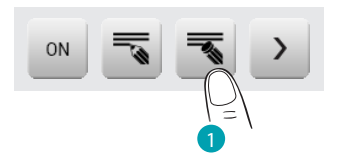

1. Se decidir eliminar um cenário que configurou, toque o ícone.

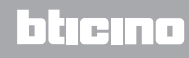

#### <span id="page-17-0"></span>**Cenários avançados e predispostos**

Se esta aplicação for seleccionada, em função da configuração efectuada pelo instalador e personalizada para as soluções de MyHOME que existem na sua instalação poderá controlar os cenários avançados e predispostos (20 ao máximo).

Toque o ícone dos cenários avançados e predispostos .

Nesta página de exemplo são visualizadas ambas as funções: Cenário predisposto e Cenário avançado.

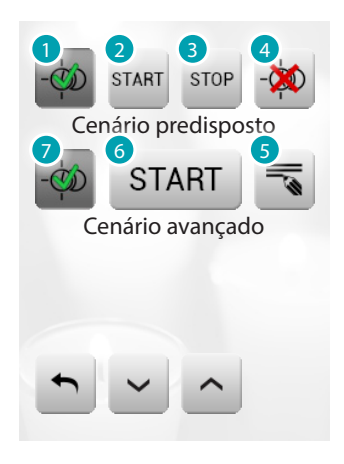

- 1. Habilita.
- 2. Activa cenário.
- 3. Pára cenário.
- 4. Desabilita.
- 5. Modifica o cenário.
- 6. Activa cenário.
- 7. Habilita/desabilita.

### **18 19**

#### CENÁRIO PREDISPOSTO

Este cenário permite-lhe activar um conjunto de comandos depois que se verificaram uma ou mais acções ou em uma hora estabelecida.

É possível gerir até 20 dos 300 cenários configurados no Programador dos Cenários (aplicação futura) (art. MH200). Para este cenário as quatro acções possíveis são:

- Habilita cenário desabilita cenário São comandos que lhe permitem habilitar/desabilitar o cenário sem activá-lo. Se o cenário estiver habilitado e se verificar a activação, as acções dos cenários serão executadas.
- Start Stop São comandos para a partida e parada do cenário, independentemente da condição programada.

Exemplos de configuração:

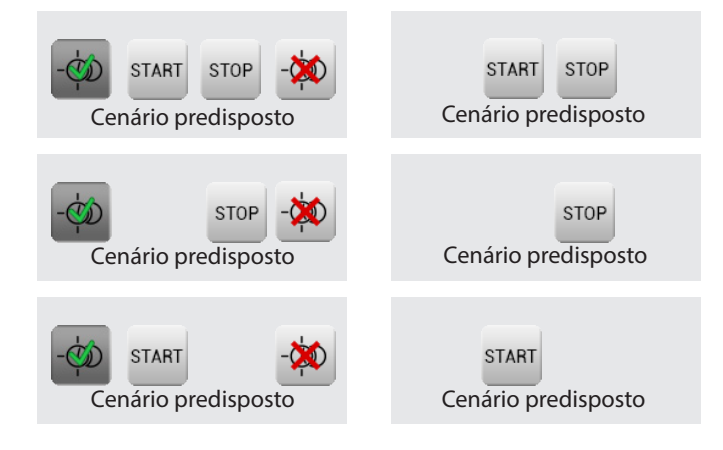

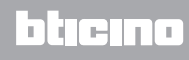

#### CENÁRIO AVANÇADO

Este cenário permite-lhe enviar um comando em uma hora estabelecida e quando se verifica uma acção.

È possível criar 20 cenários.

Para este cenário as duas acções possíveis são:

– Habilita cenário/desabilita cenário Comando que lhe permite habilitar/desabilitar o cenário sem activá-lo. Se o cenário estiver habilitado e se verificarem as condições de activação, as acções dos cenários serão executadas.

**Start** Comando que força o cenário.

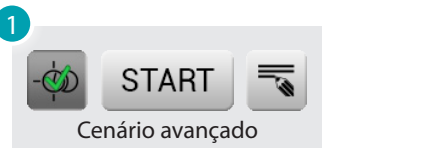

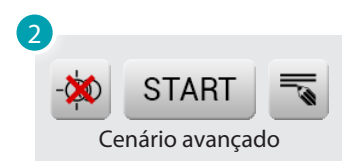

- 1. Cenário avançado Habilitado.
- 2. Cenário avançado Desabilitado.

A segunda condição, "**condição no dispositivo**", pode ser ligada ao estado de uma luz, a um regulador de intensidade luminosa, a uma sonda de temperatura ou a um amplificador da difusão sonora.

Exemplo de cenário evoluído Se às 20:00 horas (condição horária) o amplificador A1PF1 estiver desligado (condição no dispositivo) será gerado um comando ON que o liga (acção)

Modificação da condição horária Para modificar a condição horária toque ...

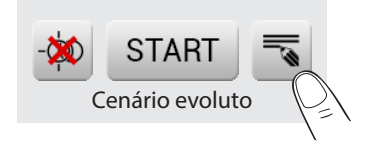

Será visualizada a seguinte página: utilize as setas para programar o horário desejado e confirme com ...

Cenário "condição horária"

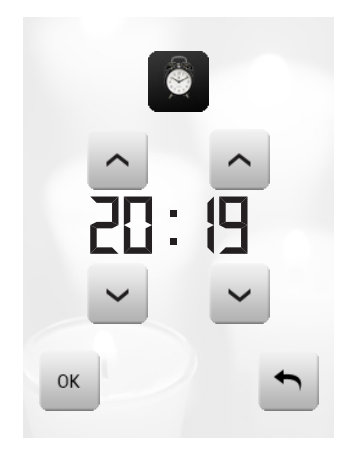

```
L<sub>1</sub> legrand®
```
#### Cenário "condição horária" + "condição no dispositivo"

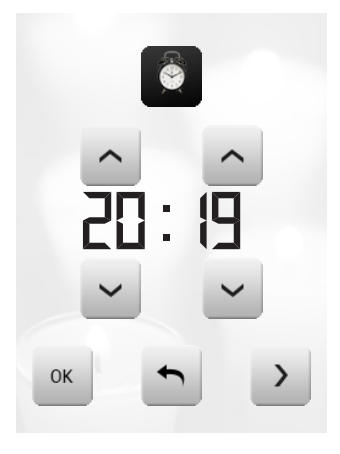

Modificação da condição no dispositivo

Se for configurada uma "condição no dispositivo", na página de modificação "condição horária" existerá uma seta para aceder a uma das seguintes páginas:

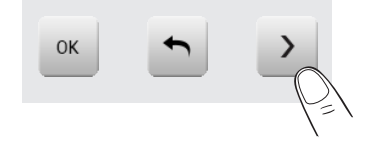

Condição do estado da luz

Pode variar o estado da luz. Os estados que podem ser utilizados como condição de início do cenário são ON (ligado) e OFF (desligado).

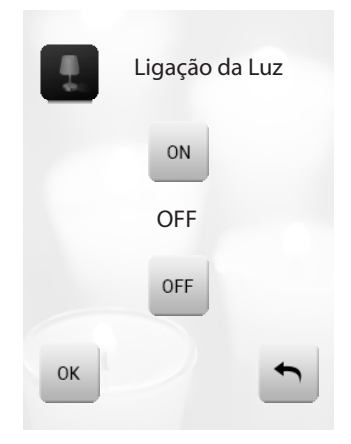

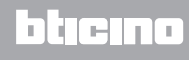

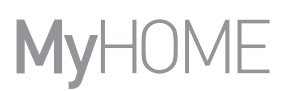

Condição do valor do regulador da intensidade luminosa Pode variar o valor da regulação do regulador da intensidade luminosa. Os valores admitidos são: OFF de 20% a 100% com aumentos de 20%

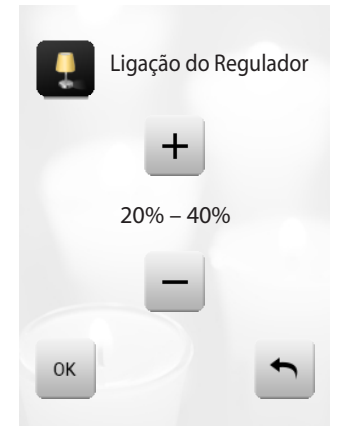

Condição do valor do áudio

Pode variar o valor do áudio do amplificador. Os valores admitidos vão de 0% a 100% com aumentos de 20% e 30%.

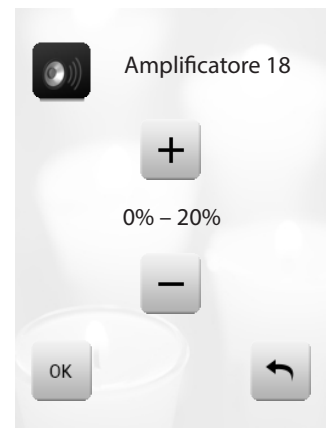

Condição do valor da temperatura

Pode variar o valor da temperatura da sonda . O s v alores de temperatura admitidos vão de -5,0°C a 50,0°C com variação de 0,5°C.

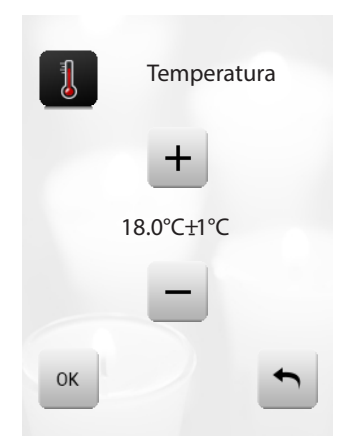

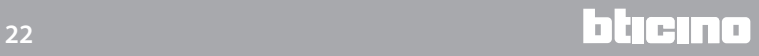

#### <span id="page-22-0"></span>**Termorregulação + Climatização**

Este comando permite-lhe manter sob controlo a temperatura em toda a casa e regulá-la zona por zona segundo as exigências do momento. Além disso, se você instalou um sistema de ar condicionado poderá gerir todos os splitter (deflectores) presentes na instalação, intervindo na regulação da temperatura, na velocidade das ventoinhas etc.

Tocar o ícone de termorregulação .

O display visualiza uma página com a lista das instalações (Unidades), das Zonas não controladas (se presentes), das Sondas externas (se presentes) e das instalações de ar condicionado; no caso esteja presente somente uma Central, tem-se acesso directamente a uma página com o ícone da Central escolhida (4 zonas/99 zonas) e a lista das Zonas.

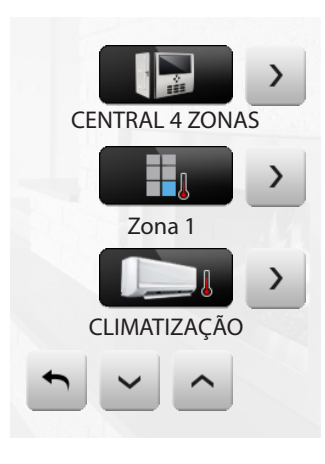

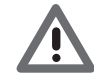

*É possível realizar a gestão da regulação térmica somente se a função do Controlo remoto tiver sido activada na Central.*

Se o ícone for tocado a Central acede-se a Central em uma página de visualização do Estado da Central, na mesma página existe o ícone • para aceder aos possíveis modos a serem configurados.

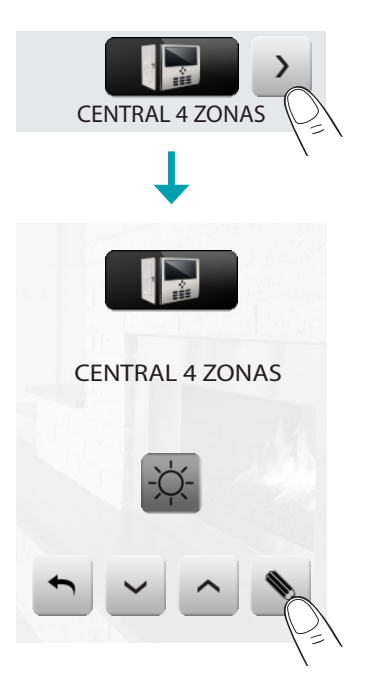

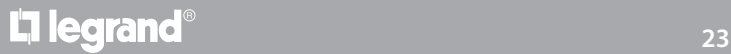

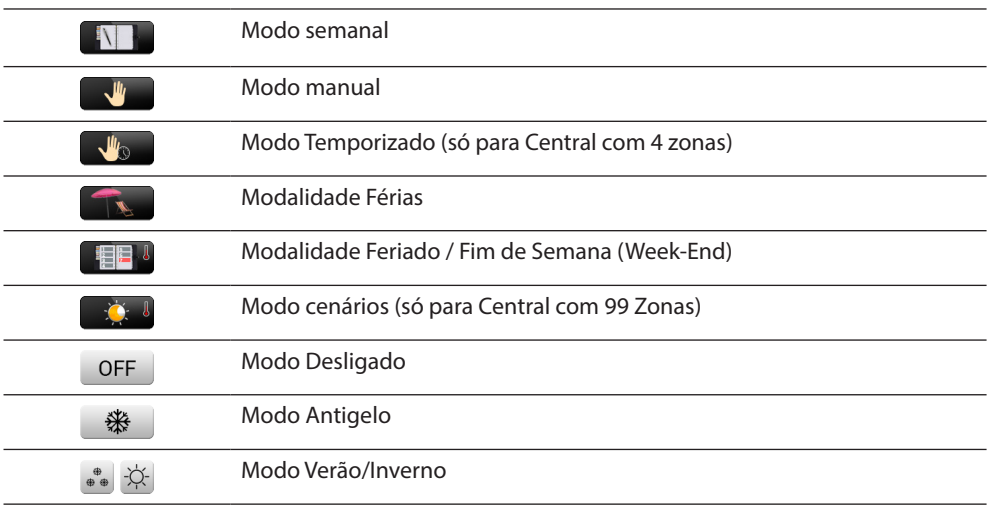

Cada tipo de modalidade terá um ícone dedicado:

Tocando os ícones  $\sim$  e  $\sim$  pode fazer deslizar as modalidades Tocando o ícone novolta à PÁGINA anterior.

Toque o ícone para ter acesso ao submenu da modalidade.

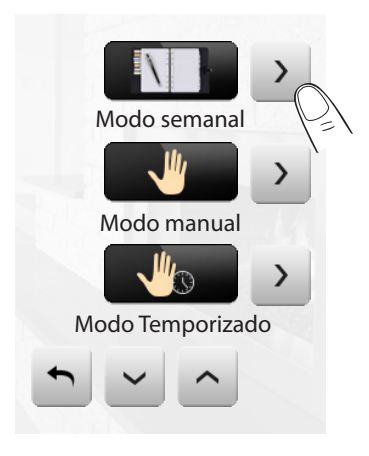

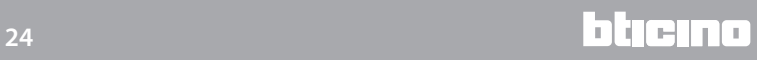

#### Modo semanal

Seleccionando um programa entre os 3 de verão e os 3 de inverno (configurados anteriormente na central) a sua instalação funcionará de maneira automática seguindo a programação configurada.

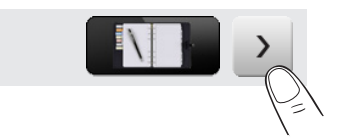

Para confirmar o programa a ser configurado tocar o ícone «.

Programas de verão

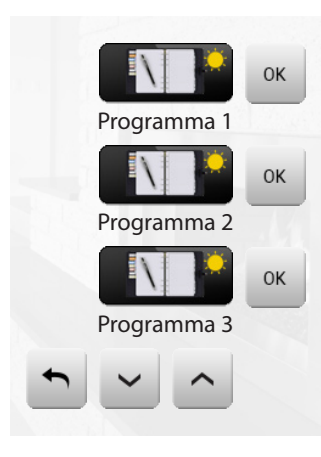

Programas de inverno

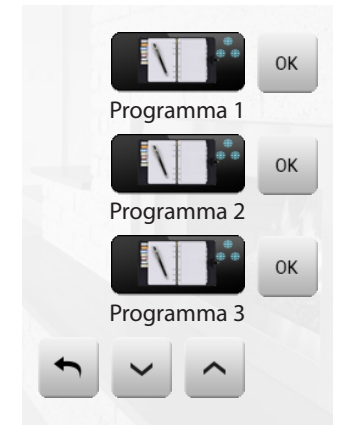

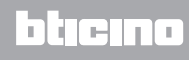

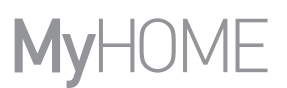

#### Modo manual

Permite programar uma temperatura constante em todas as zonas da sua instalação.

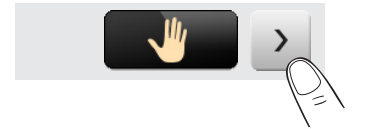

Se o ícone  $-$  e + tocados o valor da temperatura diminuirá ou aumentará de 0,5º C. Para confirmar a temperatura programada tocar o ícone « forem.

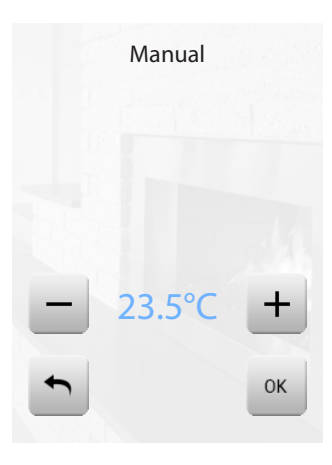

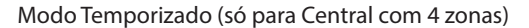

Permite executar o modo manual em todas as zonas por um tempo determinado.

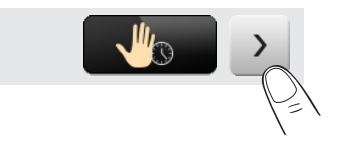

Se o ícone - e + forem tocados o valor da temperatura diminuirá ou aumentará de 0.5°C. Se o ícone  $\sim$  e  $\sim$  forem tocados as horas e os minutos durante os quais a Central funciona no modo manual se definirá.

Para confirmar a temperatura, horas e minutos programados tocar o ícone «.

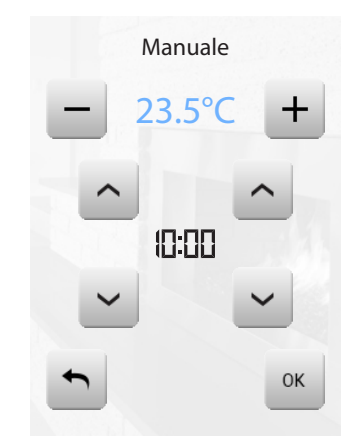

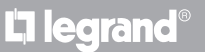

#### Modalidade Férias

Esta modalidade permite-lhe manter (no caso de ausências prolongadas, como, por exemplo, durante os períodos de férias) a instalação em Anticongelante ou Protecção térmica até à data e à hora predispostas, uma vez concluído este período, será predisposto o programa semanal escolhido.

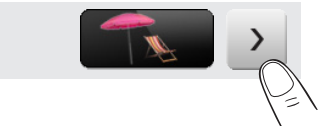

Se o ícone  $\sim$  e  $\sim$  forem tocados a data se definirá. Para confirmar tocar o ícone «.

Se o ícone  $\sim$  e  $\sim$  forem tocados as horas e os minutos se definiram. Para confirmar tocar o ícone « e seleccionar o programa a ser configurado.

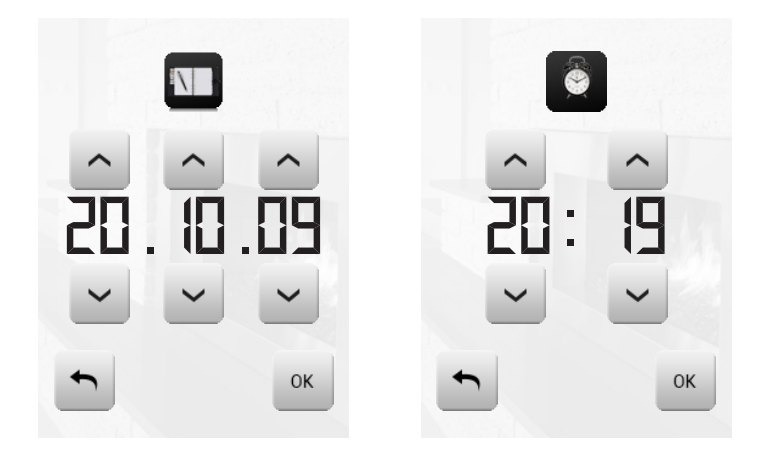

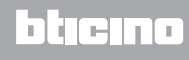

Modalidade Feriado / Fim de Semana (Week-End)

Permite-lhe seleccionar um perfil diário especial para um período determinado. O programa será executado até a data e a hora programada, ao término da qual será restabelecido o programa semanal escolhido.

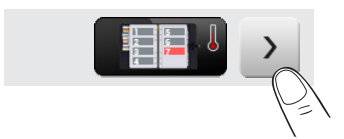

Se o ícone  $\sim$  e  $\sim$  forem tocados a data se definirá. Para confirmar tocar o ícone  $\mathbb{R}$ . Se o ícone  $\sim$  e  $\sim$  forem tocados as horas e os minutos se definiram.

Para confirmar tocar o ícone « e seleccionar o programa a ser configurando.

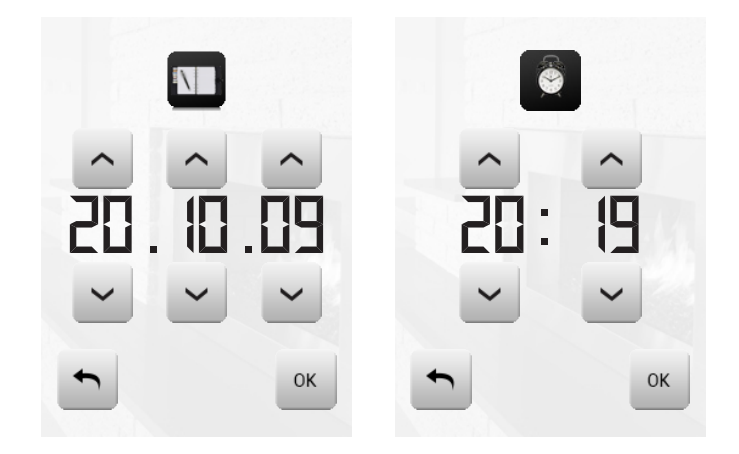

Modo cenários (só para Central com 99 Zonas)

Seleccionando um cenário entre os 16 de verão e os 16 de inverno, a sua instalação funcionará de modo automático seguindo o cenário configurado.

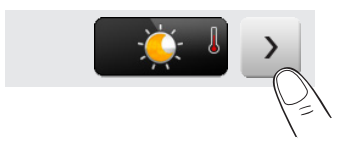

Para confirmar o cenário a ser configurado tocar o ícone «.

Cenários de verão

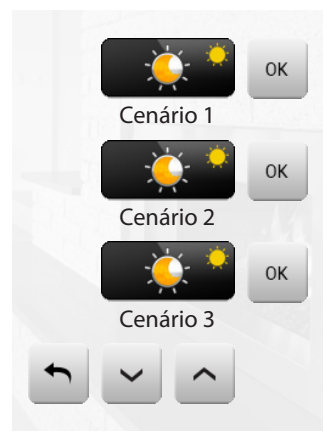

Cenários de inverno

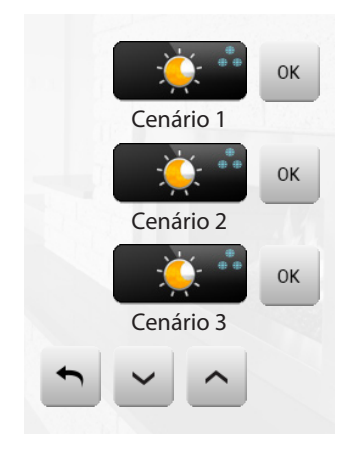

Modo Desligado

Se o ícone for tocado é possível colocar em OFF todas as zonas da instalação.

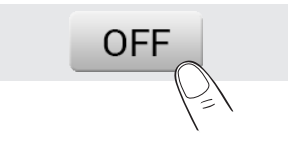

Modo Antigelo

Se o ícone for tocado é possível programar em todas as zonas da instalação a temperatura de Antigelo.

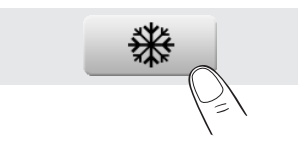

Modo Verão/Inverno

Se o ícone for tocado é possível programar o modo de funcionamento da instalação (Verão/Inverno).

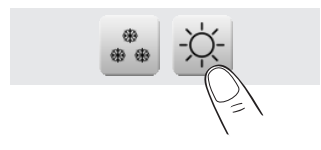

#### ZONAS

Pode controlar todas as zonas presentes em sua instalação. Tocando os ícones  $\sim$  e  $\sim$  pode deslizar as zonas inseridas. Tocando o ícone novolta à PÁGINA anterior. Toque > para ter acesso aos específicos submenus das zonas.

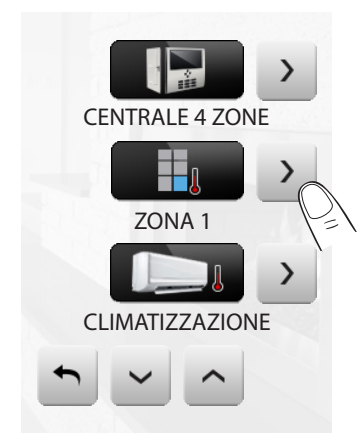

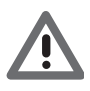

#### *A sonda térmica*

*O offset local da sonda é a regulação do manípulo colocado na sonda que existe em cada zona da sua instalação de Regulação térmica.* 

*Se a sonda for colocada em (antigelo/protecção térmica) ou em OFF, não será possível realizar nenhuma regulação com o MyHOME\_Screen, para mudar a configuração será necessário agir directamente no manípulo da sonda.*

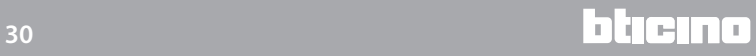

#### ZONAS (COM FUNÇÃO FAN-COIL)

Se houver a sonda com a função de regulação da velocidade do fan-coil esta página além de visualizar o nome da Zona, da Temperatura medida e programada prevê também, a escolha entre as seguintes velocidades: Mínima, Média, Máxima e Automática.

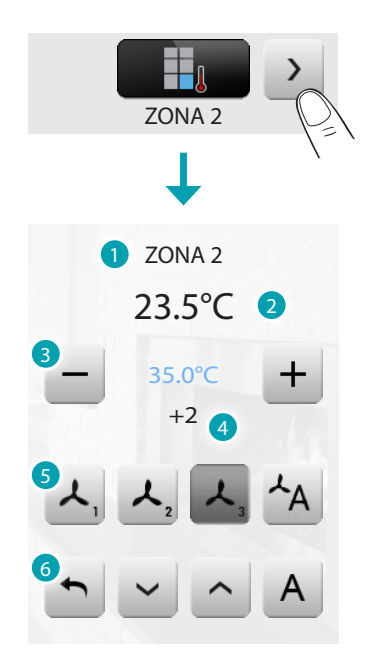

- 1. Zona.
- 2. Temperatura detectada.
- 3. Teclas de regulação e temperatura programada.
- 4. Estado da sonda.
- 5. Velocidade fan-coil.
- 6. Modo da central.

ZONAS (CENTRAL COM 99 ZONAS)

Se o ícone Zonas for carregado a página prevê a visualização do nome da zona, a visualização da temperatura medida, a programação da temperatura se no modo manual, a activação do modo manual/automático, a visualização do estado da sonda (-3 -2 -1 0 +1 +2 +3).

## **MyHOME\_Screen3,5**

*Manual de uso*

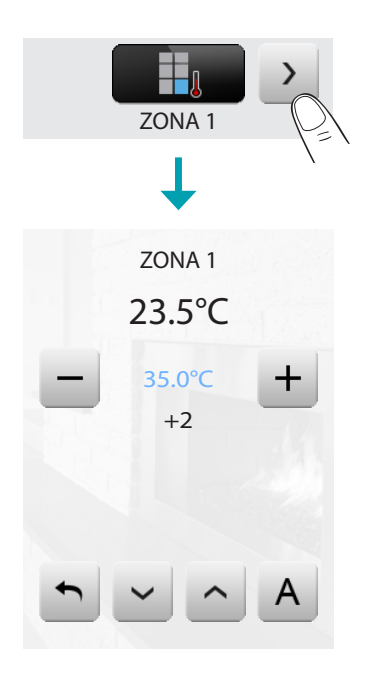

ZONAS (CENTRAL COM 4 ZONAS)

Se o ícone Zonas for pressionado a página prevê a visualização do nome da zona, a visualização da Temperatura medida e programada e o estado da sonda

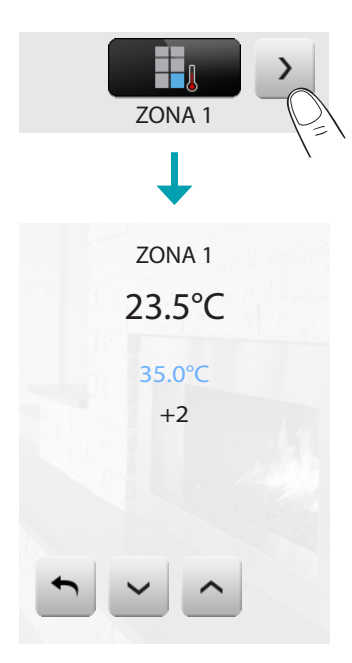

SONDAS EXTERNAS

Se estiverem presentes na instalação sondas rádio externas, é possível por meio da zona apropriada visualizar a temperatura medida por estas sondas.

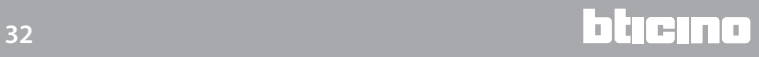

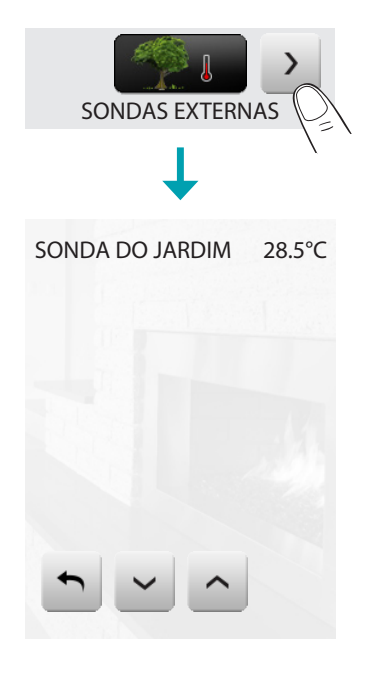

#### ZONAS NÃO CONTROLADAS

Se estiverem presentes na instalação sondas rádio externas, é possível por meio da zona apropriada visualizar a temperatura medida por estas sondas.

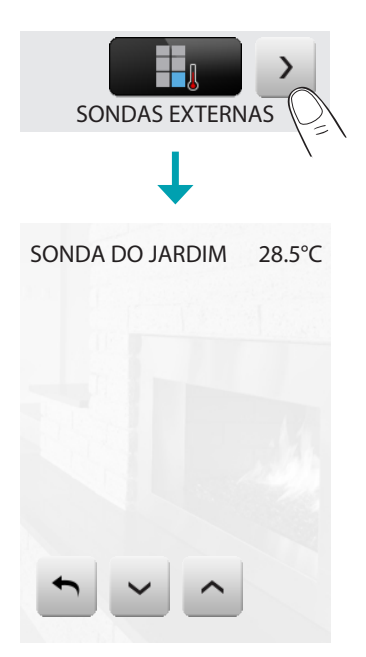

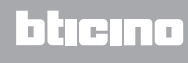

#### CLIMATIZAÇÃO

Tocando o ícone "Climatização" tem-se acesso a uma página na qual será possível visualizar todos os objectos (splitter) introduzidos e configurados anteriormente por meio de software. Se ao splitter foi associado um endereço de sonda SLAVE o MyHOME\_Screen terá condições de visualizar a temperatura detectada no ambiente associado.

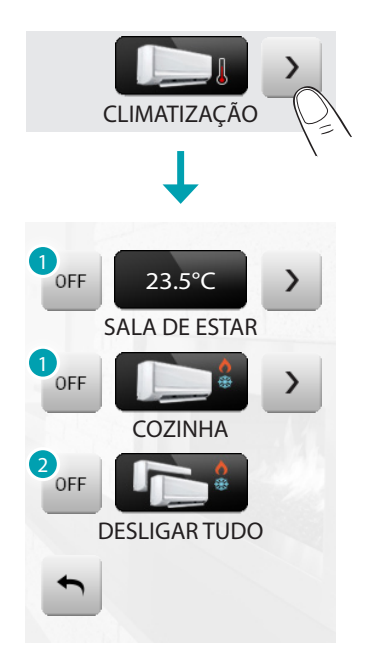

- 1. Desligar o splitter.
- 2. Desligar todos os splitter presentes na instalação MyHOME

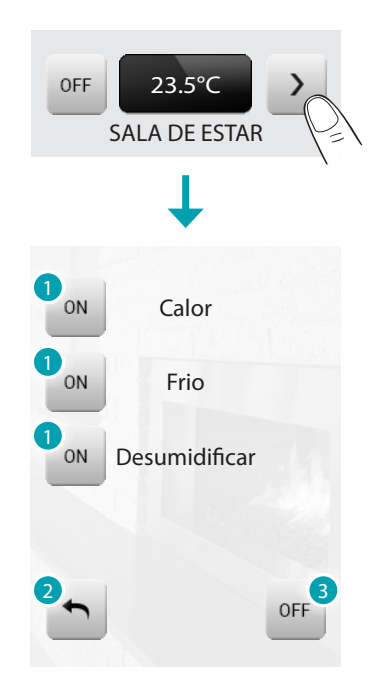

- 1. Enviar o comando.
- 2. Voltar à página anterior.
- 3. Desligar o splitter.

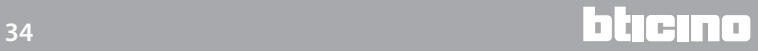

#### Modalidade avançada

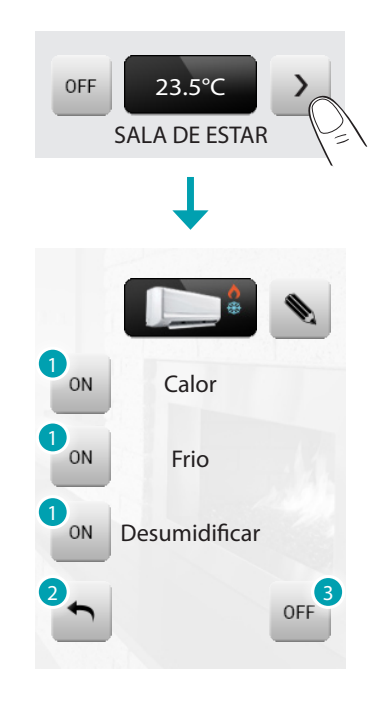

- 1. Ligar o comando.
- 2. Voltar à página anterior.
- 3. Desligar o splitter.

Através da modalidade avançada é possível gerir o splitter como se o fizesse directamente do controlo remoto.

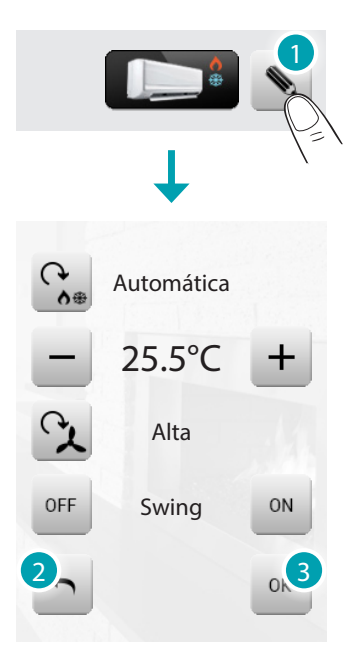

1. Tocar o ícone • para gerir manualmente o splitter.

Tocando o ícone  $\mathcal{C}_{\bullet}$  é possível ciclar a modalidade de funcionamento do divisor (automático, arrefecimento, aquecimento, dessecador, ventilação).

Com os ícones  $- e +$  diminui ou aumenta o valor de temperatura de 0.5°C ou 1°C (depende do divisor instalado).

Tocando o ícone à é possível alterar a velocidade da ventoinha (automática, alta, média, baixa, silenciosa).

O ícone <sup>or</sup> desliga o dispositivo de orientação e o ícone « o liga.

- 2. Voltar à página anterior.
- 3. Confirmar as alterações feitas manualmente ao comando seleccionado.

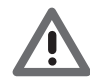

*As funções do comando dependem do tipo de splitter predisposto na instalação e da configuração feita por meio do software*

Sistema HVAC

Tocando o ícone "HVAC" tem acesso a uma página na qual será possível visualizar todas as unidades de climatização do sistema BACnet anteriormente ligadas e configuradas por intermédio de software.

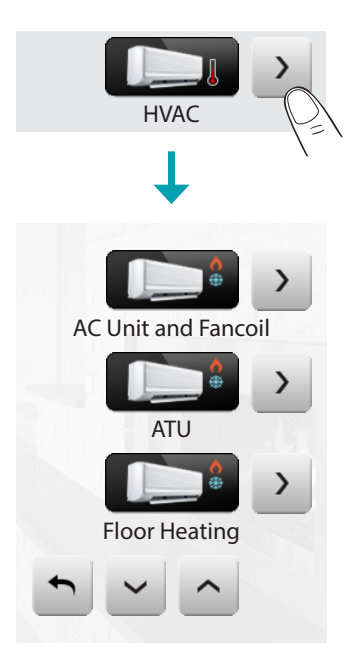

A seguir serão apresentados os diferentes tipos de unidades de climatização que pode controlar por intermédio de MyHOME\_Screen; para cada uma serão evidenciados os parâmetros disponíveis.

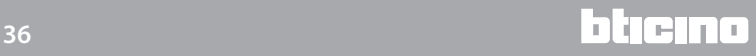
#### AC Unit and Fancoil

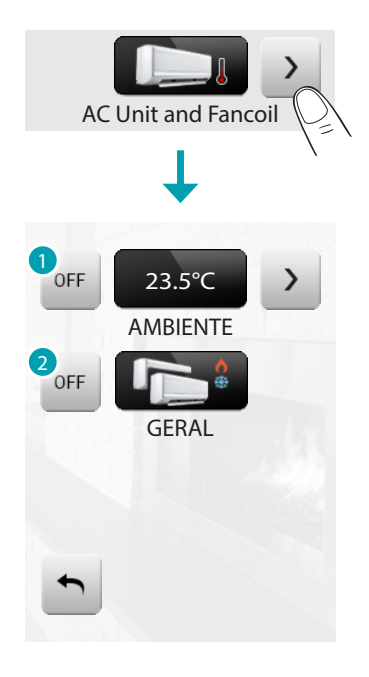

- 1. Desliga a unidade de climatização.
- 2. Desliga todas as unidades no sistema MyHOME.

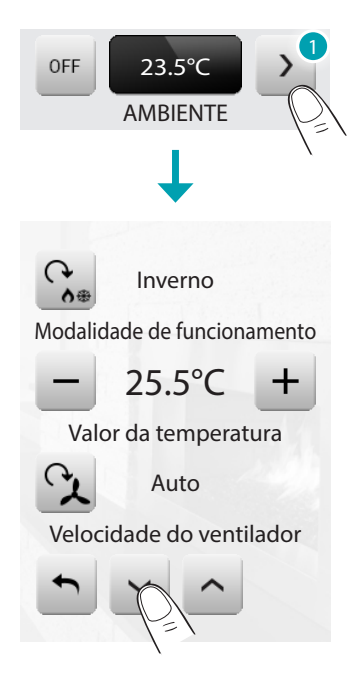

1. Toque o ícone  $\rightarrow$  para gerir manualmente a unidade de climatização.

Tocando o ícone  $\hat{G}_{\epsilon}$  é possível alterar o modo de funcionamento da unidade (automática, arrefecimento, aquecimento, dessecador, ventilação). Com os ícones - e + diminui ou aumenta a temperatura de 0,5°C ou 1°C (dependendo da unidade instalada).

Tocando o ícone  $\Lambda$  é possível alterar a velocidade da ventilador (automática, alta, média, baixa, silenciosa).

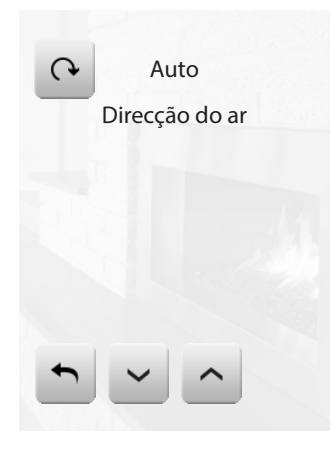

Tocando o ícone e é possível alterar a direcção do ar (automática, adiante, atrás, casual, circulação lenta, circulação, circulação rápida, parada).

#### ATU

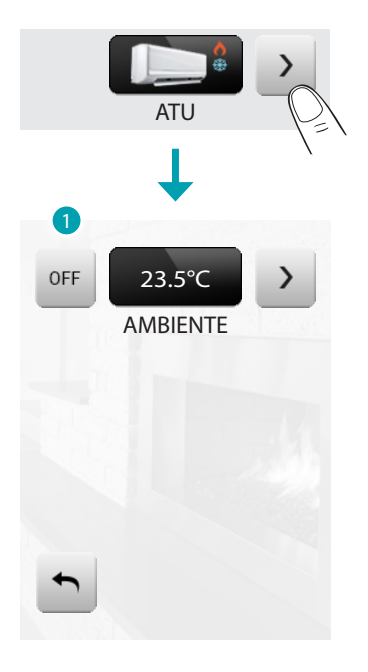

1. Desliga a unidade

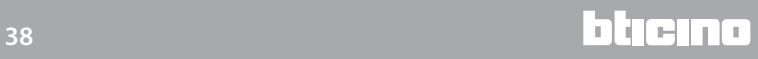

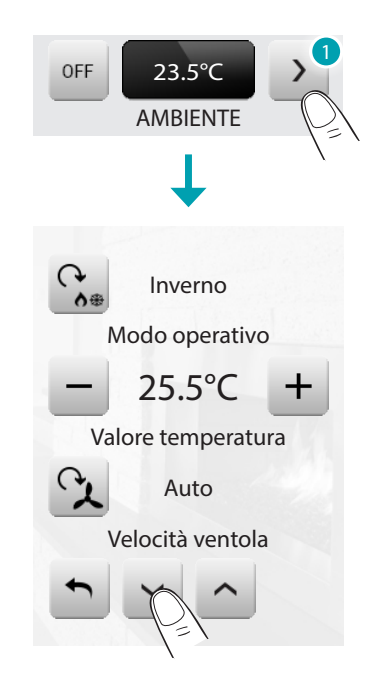

1. Toque o ícone  $\rightarrow$  para gerir manualmente a unidade.

Tocando o ícone  $\frac{c}{n}$  é possível alterar o modo de funcionamento da unidade (automática, arrefecimento, aquecimento, dessecador, ventilação). Com os ícones  $-$  e  $+$  diminui ou aumenta a temperatura de 0,5°C ou 1°C (dependendo da

unidade instalada).

Tocando o ícone  $\Lambda$  é possível alterar a velocidade da ventilador (automática, alta, média, baixa, silenciosa).

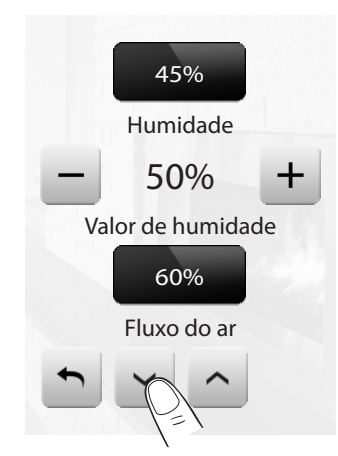

Com os ícones  $-e +$  diminui ou aumenta (em percentagem) o valor de humidade.

# **MyHOME\_Screen3,5**

*Manual de uso*

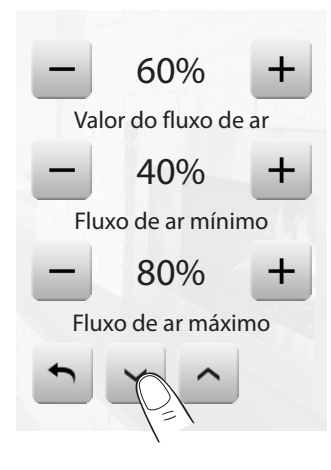

Com os ícones  $-$  e  $+$  diminui ou aumenta (em percentagem) o fluxo do ar.

Com os ícones - e + diminui ou aumenta (em percentagem) a programação mínima do fluxo do ar.

Com os ícones  $-e +$  diminui ou aumenta (em percentagem) a programação máxima do fluxo do ar.

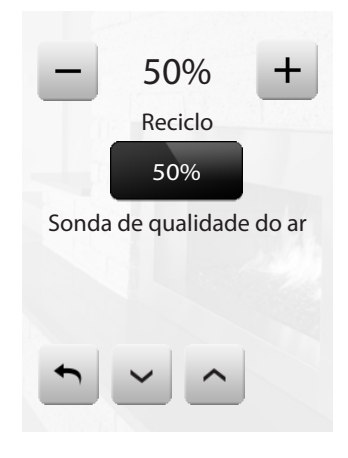

Com os ícones  $-$  e + diminui ou aumenta (em percentagem) o reciclo do ar.

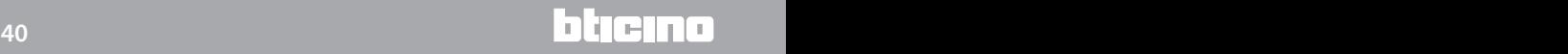

#### Floor Heating

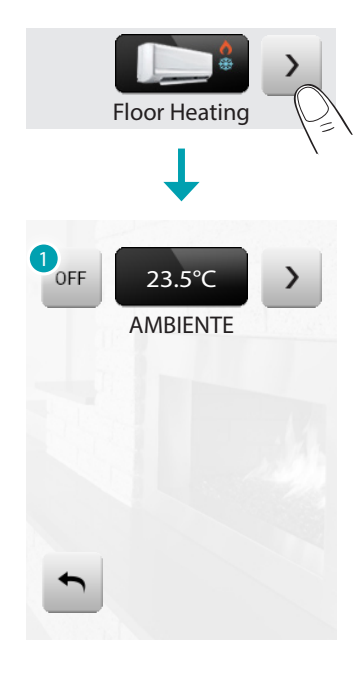

1. Desliga a unidade.

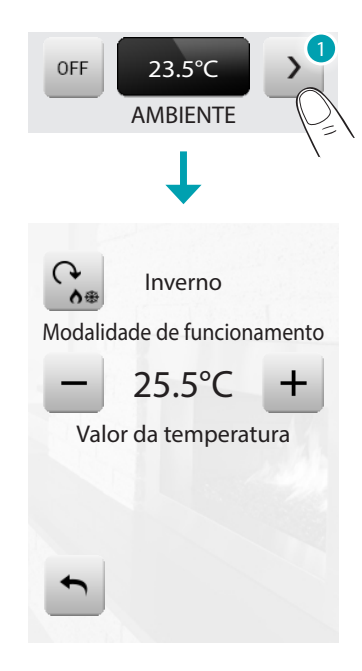

1. Toque o ícone  $\rightarrow$  para gerir manualmente a unidade.

Tocando o ícone  $\Omega$  é possível alterar o modo de funcionamento da unidade (automática, arrefecimento, aquecimento, dessecador, ventilação). Com os ícones - e + diminui ou aumenta a temperatura de 0,5°C ou 1°C (dependendo da unidade instalada)..

# **MyHOME\_Screen3,5**

*Manual de uso*

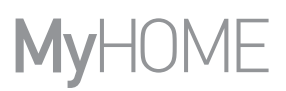

#### VRV/VAV

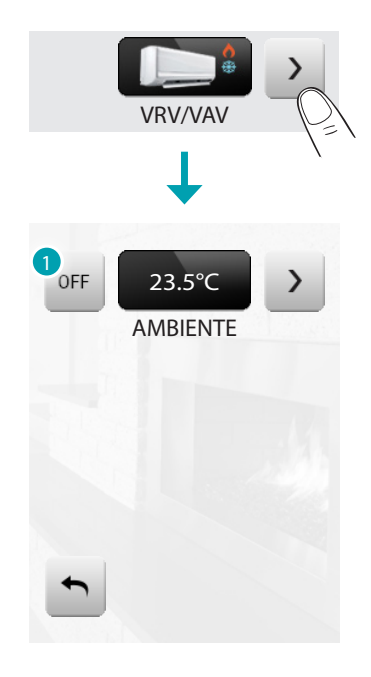

1. Desliga a unidade.

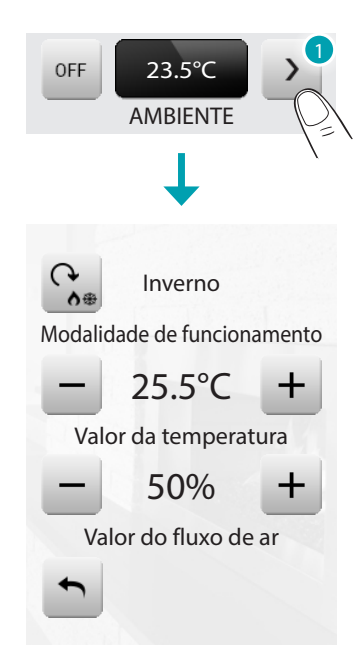

1. Toque o ícone  $\rightarrow$  para gerir manualmente a unidade.

Tocando o ícone  $\frac{c_{**}}{2}$ é possível alterar o modo de funcionamento da unidade (automática, arrefecimento, aquecimento, dessecador, ventilação). Com os ícones - e + diminui ou aumenta a temperatura de 0,5°C ou 1°C (dependendo da unidade instalada).

Com os ícones  $-e +$  diminui ou aumenta (em percentagem) o fluxo do ar.

#### **Antifurto**

Este comando permite-lhe controlar o estado estado da instalação de antifurto (ligada/desligada) e de cada uma das zonas.

Toque o ícone do antifurto ...

O ecrã visualizará na parte superior o ícone que se refere ao estado da instalação (o cadeado aberto indica que a instalação está desligada, o cadeado fechado indica que a instalação está ligada) na parte central pode movimentar as zonas em que está subdividida e saber quais delas estão activadas.

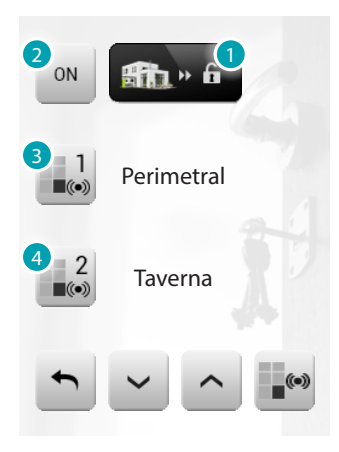

- 1. Instalação desligada.
- 2. Inserção da instalação.
- 3. Zona 1 activada.
- 4. Zona 2 desactivada.

Active/desactive as zonas

Quando o anti-roubo estiver desligado pode desactivar (ou reactivar) uma ou mais zonas da instalação, isto permitir-lhe-á personalizar o funcionamento da instalação segundo as suas exigências. Por exemplo, poderá excluir as zonas relacionadas aos sensores de infravermelhos, deixando activadas as zonas perimetrais (porta de entrada e janelas), isto permitir-lhe-á deslocarse livremente no interior de sua moradia sem com isso renunciar à sua segurança.

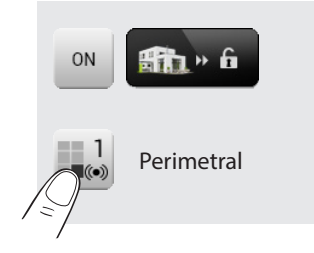

Esta personalização é possível somente com o sistema desligado, agindo sobre os ícones de cada uma das zonas (não figuram no mostrador com o sistema inserido).

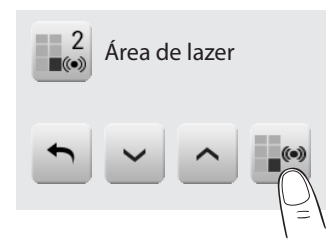

Para tornar activa a personalização, toque o ícone de confirmação: ser-lhe-á visualizada uma página na qual digitar o seu código de utilizador para confirmar as zonas que estão activadas na instalação.

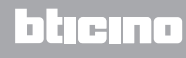

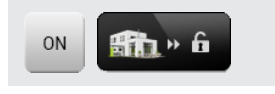

Para personalizar e, simultaneamente, ligar o anti-roubo, toque directamente o ícone, tal como explicado na página seguinte.

Active/desactive o antifurto

Para modificar o estado da instalação toque o ícone (para ligar). « (para desligar).

#### Ligar o antifurto

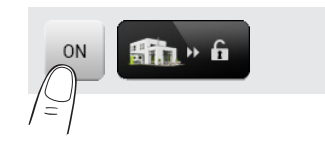

Desligar o antifurto

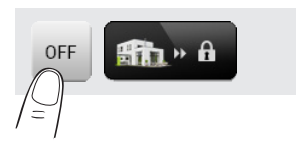

Digite o seu código utilizador na página visualizada da Central de antifurto e confirme com ... Se a difusão sonora estiver activada ouvirá a mensagem vocal "activado" ou "desactivado".

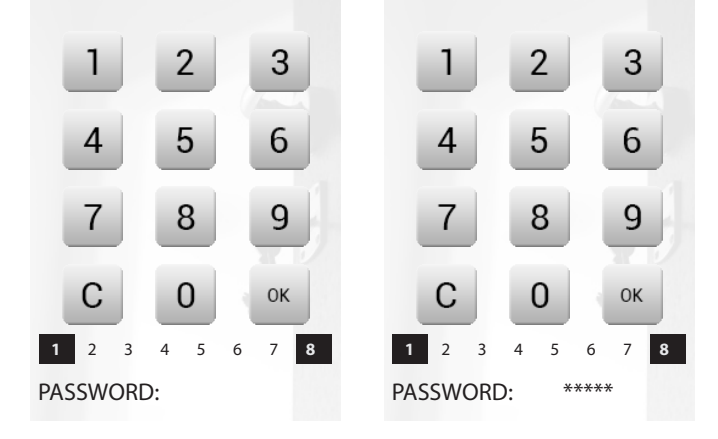

Os ícones de 1 a 8, reproduzidos em baixo (presentes somente na página de ligação da instalação), indicam o estado das zonas. No exemplo as zonas 1 e 8 estão activadas, enquanto da 2 até a 7 estão desactivadas/excluídas.

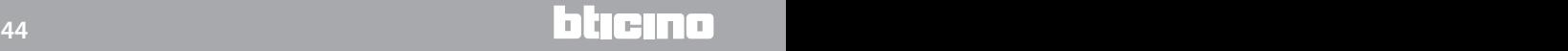

Que tipo de alarma se verificou?

Se na sua ausência se verificaram alarmes, quando voltar para casa encontrará uma página similar àquela do exemplo com as seguintes informações: ícone central correspondente ao tipo de alarma que se verificou, indicação da hora, data, tipo de alarma e zona em que se verificou.

Exemplo de alarma "intrusão"

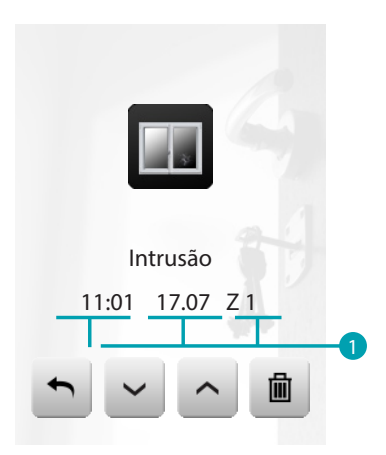

- 1. Indicação de:
	- hora – data – zona

Tipo de alarma:

– **II**: intrusão;

- **A**: modificação; antipânico; técnico.

A sinalização de alarma permanece memorizada até que a instalação seja habilitada novamente. Para consultar a memória doa alarmes toque o ícone  $\overline{i}$  na página principal. Toque o ícone **a** para eliminar o alarma.

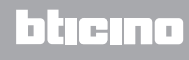

#### **Difusão sonora**

Pode controlar completamente o seu sistema de difusão sonora.

Toque o ícone da difusão sonora ...

O ecrã visualizará na parte superior o ícone que se refere à fonte musical, na parte central pode movimentar os amplificadores a serem controlados.

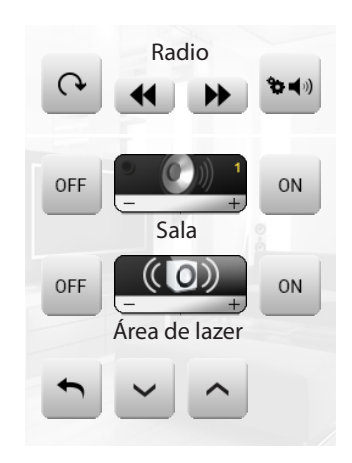

#### FONTE MUSICAL

Pode escolher entre o Sintonizador rádio (art. F500 coax) e uma fonte externa (Aux), como por exemplo um leitor CD (controlado por meio do Controlo Estéreo art. L4561N ou conectado por meio da entrada RCA art HC/HS/L/N/NT 4560).

Radio

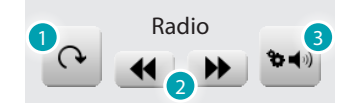

- 1. Muda fonte.
- 2. Muda canal (entre aqueles memorizados).
- 3. Sintonização dos Canais.

Fonte externa

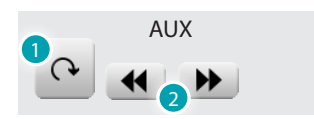

- 1. Muda fonte.
- 2. Muda trecho musical (se a fonte o previr).

#### <span id="page-46-0"></span>Sintonize a rádio

O MyHOME\_Screen permite-lhe sintonizar a rádio do seu sistema de difusão sonora e também de memorizar os seus canais preferidos..

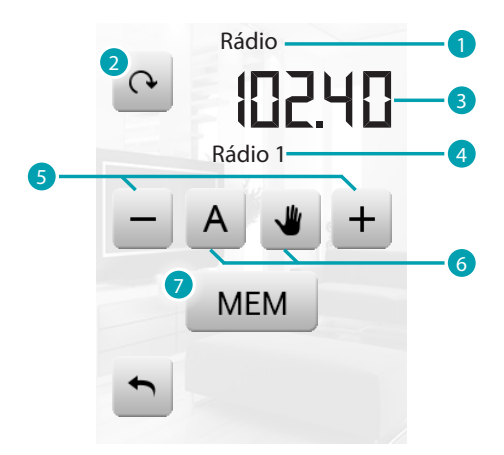

- 1. Fonte áudio.
- 2. Mudança de canal.
- 3. Frequência.
- 4. Função RDS.
- 5. Mudança de frequência.
- 6. Modo de procura dos canais (Automática ou manual).
- 7. Memorização do canal seleccionado.

#### AMPLIFICADOR

Este comando permite-lhe ligar, desligar um amplificador e regular o seu volume por intermédio de – e +; o nível do volume é representado graficamente no ecrã.

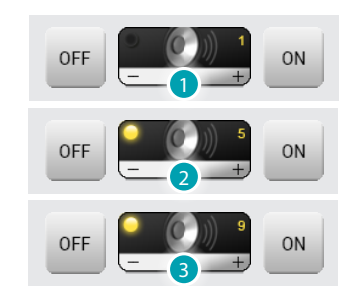

- 1. Desligado.
- 2. Volume baixo
- 3. Volume alto.

## CONJUNTO DE AMPLIFICADORES

Pode comandar um conjunto de amplificadores.

Os amplificadores do conjunto poderiam ser regulados com níveis de volume diferentes, portanto a regulação do volume se realiza aumentando ou diminuindo o nível de todos os amplificadores partindo da sua regulação actual.

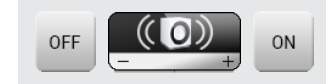

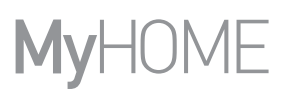

# AMPLIFICADOR POTÈNCIA

Este comando permite -he ligar, desligar e gerir o novo amplificador de potência.

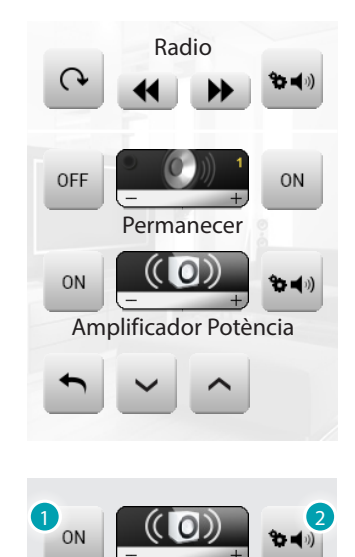

- 1. Ícone ON/OFF para a ligação e o desligamento do amplificador de potência.
- 2. Abre o menude ges tão do amplif icador de potência

Toque o ícone » para entrar no menu de gestão.

Ficará visualizada a seguinte página:

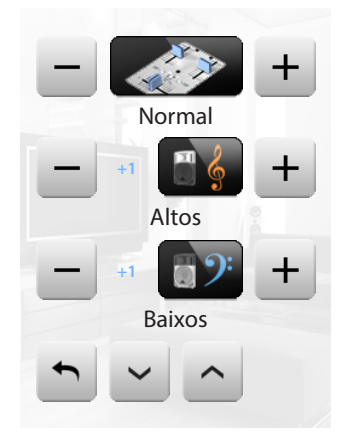

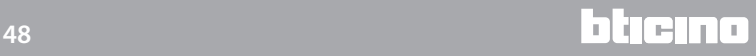

#### Equalizador

Toque o ícone  $-$  ou  $+$  para escolher a curva de equalização:

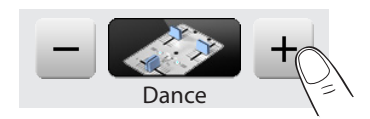

Regulação dos Altos

Para regular o nível dos altos entre -10 e +10 toque o ícone  $-$  ou  $+$ :

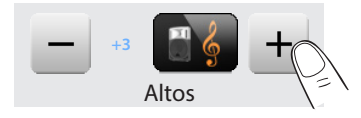

Regulação dos Baixos

Para regular o nível dos baixos entre -10 e +10 toque o ícone  $-$  o +:

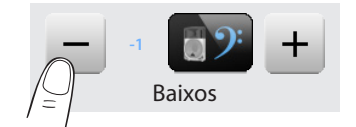

Balanceamento

Para regular o balanceamento do som entre o canal direito e esquerdo toque o ícone  $\leq$  ou  $\geq$ .

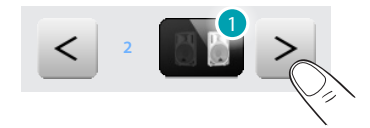

1. Balanceamento direito.

Loudness (LOUD)

A activação do modo LOUD introduz uma ênfase especial das frequências baixas e altas ao se escutar com volumes baixos..

Toque o ícone ou ou offer para activar o desactivar o LOUD.

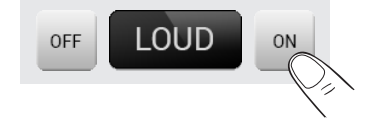

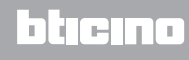

#### **Difusão sonora multicanal**

Pode controlar completamente o seu sistema de difusão sonora multicanal. Toque o ícone de difusão sonora multicanal ...

No exemplo apresentado o ecrã está a visualizar duas divisões configuradas (Sala e Quanto) e o conjunto de todos os amplificadores

(Geral).

Toque  $\rightarrow$  para aceder a cada um dos menus.

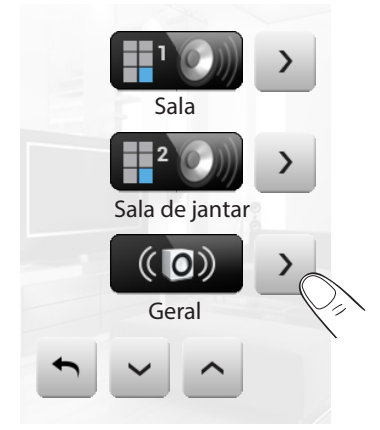

Exemplo: submenu "Geral"

Neste caso a fonte escolhida é o rádio.

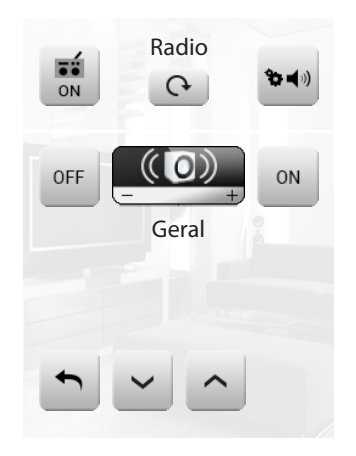

Exemplo: submenu da Divisão 1

Neste caso a fonte escolhida é o CD (Aux).

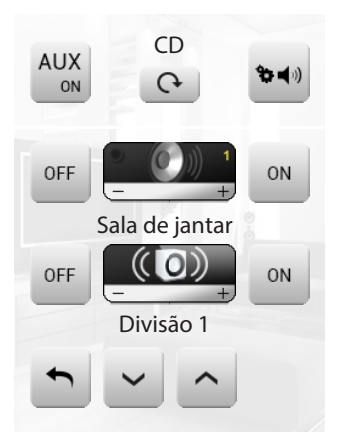

L'I legrand<sup>®</sup>

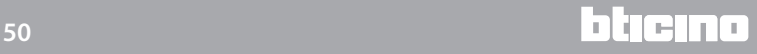

Exemplo: submenu da fonte "Rádio"

Nesta página encontrará todos os controlos de [sintonização](#page-46-0) da rádio.

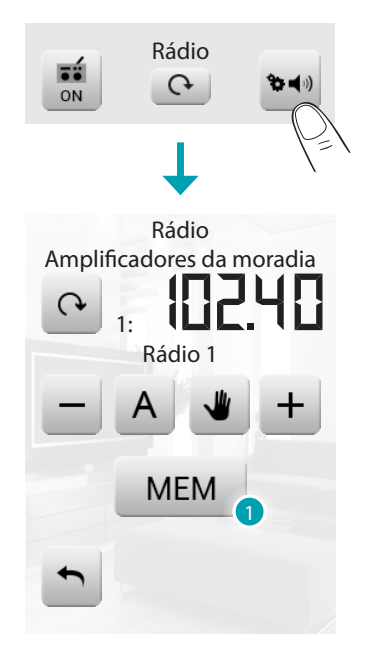

1. Tocando MEM no display será visualizada uma nova página que lhe permitirá memorizar até 15 estações de rádio.

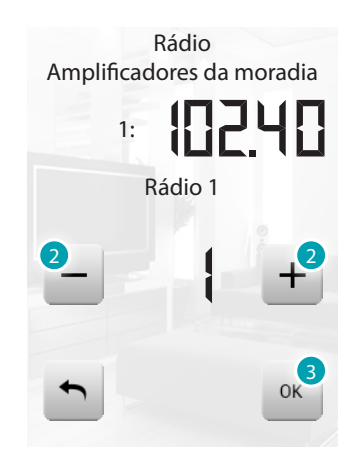

- 2. Seleccionar o número da estação a memorizar.
- 3. Tocar OK para confirmar.

#### Exemplo: submenu da fonte "CD"

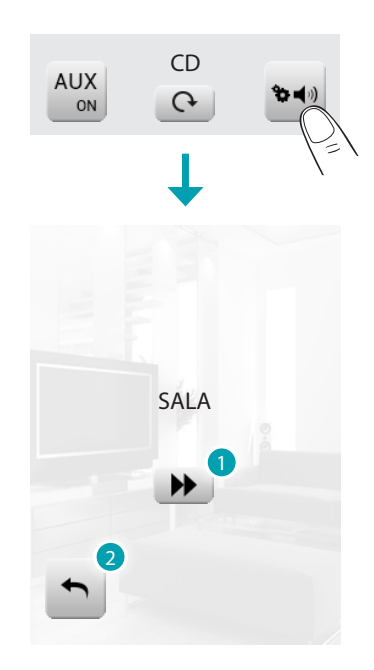

- 1. Muda trecho.
- 2. Volta para a página anterior.

## **NuVo**

Este comando permite-lhe interagir com o sistema áudio-digital NuVo. Tem-se a possibilidade de escutar as canções/estações de rádio/listas de reprodução contidas em uma pasta, previamente inseridas (através da aplicação "NuVo Player") na categoria Top 10.

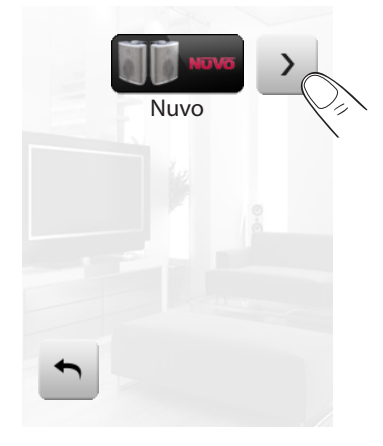

Carregar no ícone a fim de gerir o sistema áudio-digital NuVo.

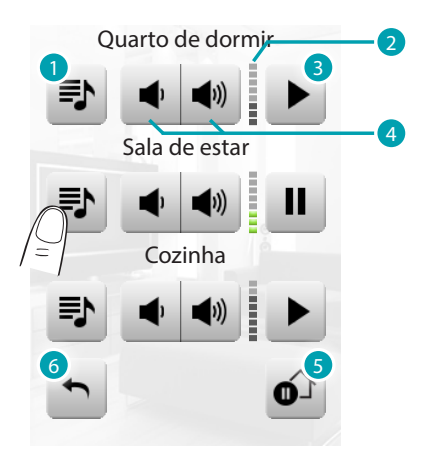

- 1. Tem-se acesso aos arquivos multimédia (canções/estações de rádio/listas de reprodução contidas em uma pasta) inseridos na categoria Top 10 (através da aplicação "NuVo Player").
- 2. Exibir o nível de volume activo.
- 3. Inicializar/colocar em pausa a reprodução do último arquivo multimédia.
- 4. Aumentar/diminuir o volume.
- 5. Colocar em pausa todas as zonas do sistema NuVo.
- 6. Retornar para a página anterior.

Carregar no ícone  $\blacktriangleright$  para visualizar os conteúdos multimédia.

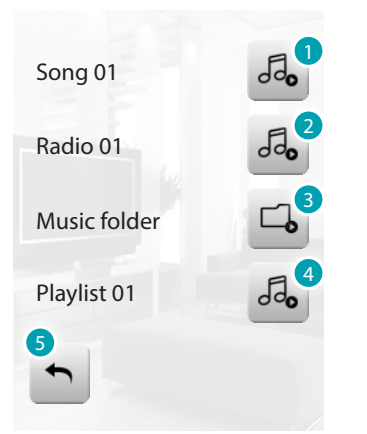

- 1. Reproduzir a canção.
- 2. Reproduzir a estação de rádio.
- 3. Reproduzir os arquivos musicais armazenados na pasta.
- 4. Reproduzir a lista.
- 6. Retornar para a página anterior.

## **Conteúdos Multimédiais**

Além das fontes normais da instalação de difusão sonora é possível pelo MyHOME\_Screen aceder a conteúdos multimediais que existem na rede, tais como Rádio IP e o Media Client. Toque o ícone de difusão sonora ou difusão multicanal . No exemplo o mostrador está a visualizar a divisão configurada (Sala). Seleccione  $\rightarrow$  para aceder a cada um dos submenus.

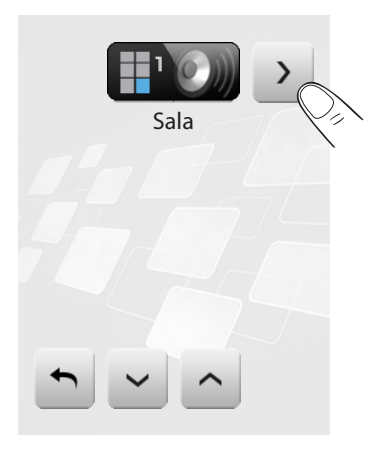

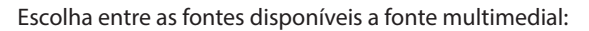

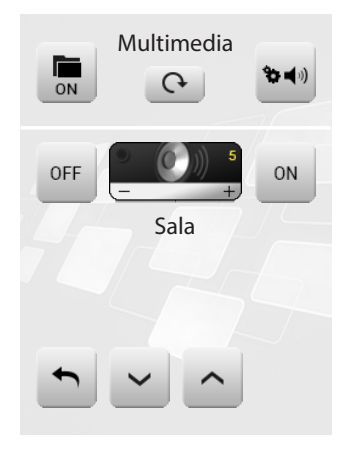

Na faixa superior do submenu existem as seguintes funções:

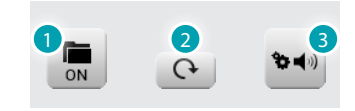

- 1. ON fonte.
- 2. Muda fonte.
- 3. Abre o menu de regulação da fonte seleccionada.

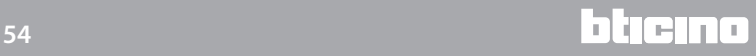

#### FONTES MULTIMEDIAIS: RÁDIO IP

Nesta página estão visualizadas duas opções para a gestão dos conteúdos multimediais por meio da rede Ethernet.

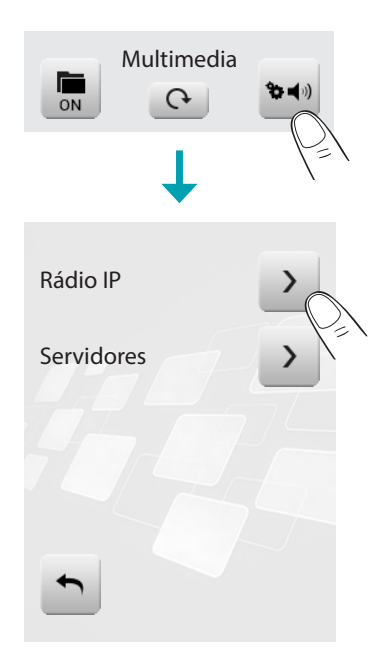

Se o ícone > for seleccionado será carregada uma página nova no mostrador que lhe permite visualizar todas as rádios memorizadas precedentemente por meio do software.

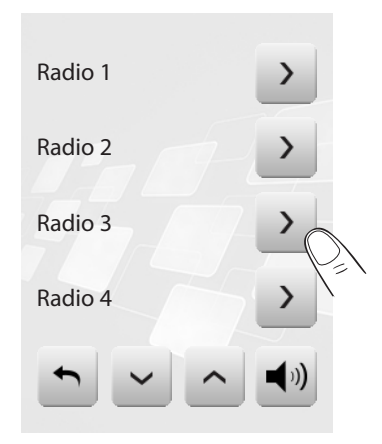

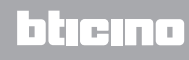

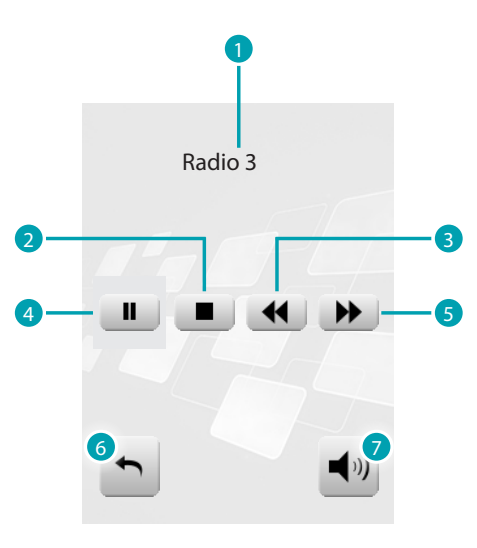

Selezionando > sul display, appare una nuova pagina che consente di controllare tramite il player le Radio IP.

- 1. Nome da rádio.
- 2. Stop.
- 3. Passa para a rádio anterior.
- 4. Pausa.
- 5. Passa para a rádio seguinte.
- 6. Volta para a página anterior.
- 7. Volta para a principal.

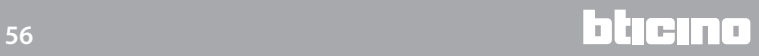

FONTES MULTIMEDIAIS: MEDIA CLIENT

Por meio da função Media Client é possível ouvir música (.mp3) de um PC conectado à rede.

Se se seleccionar *Servidores* no mostrador será carregada uma página nova que lhe permite visualizar todos os PC conectados com a rede Ethernet.

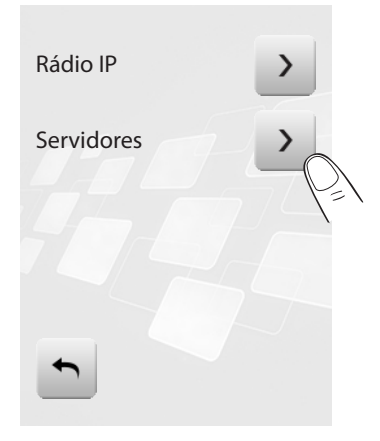

Se for seleccionado um PC (ex. *Pc3*) será carregada uma página nova no mostrador que lhe permite visualizar as pastas (*Imagens*, *Música*, *Playlist* e *Video*) dentro do player predefinido para escutar a música.

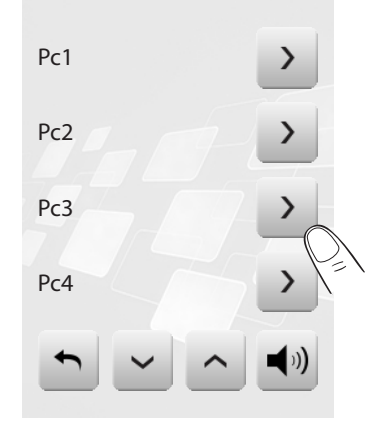

Se a pasta *Mús i ca* for seleccionada e depois a pasta (es. *Todos os artistas*) visualizados todos os artistas presentes no catálogo multimedial do player predefinido.

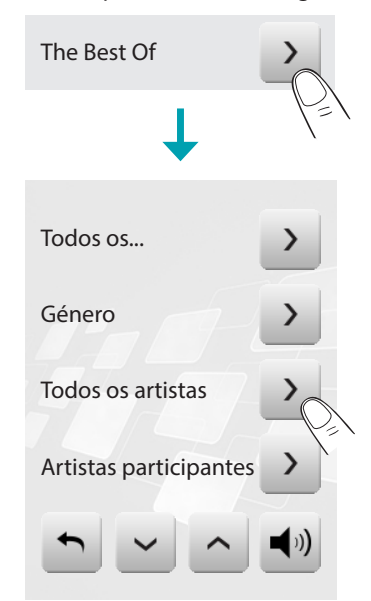

Se um artista for seleccionado (ex. *U2*) todos os álbuns do artista escolhido ficarão visualizados. Se o *Álbum* for seleccionado (es. *The Best Of*) todos os álbuns do ar tista escolhido ficarão visualizados.

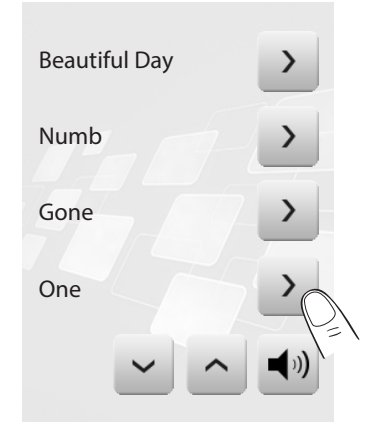

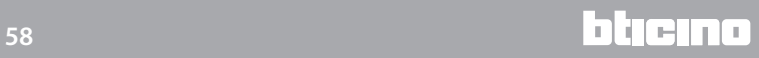

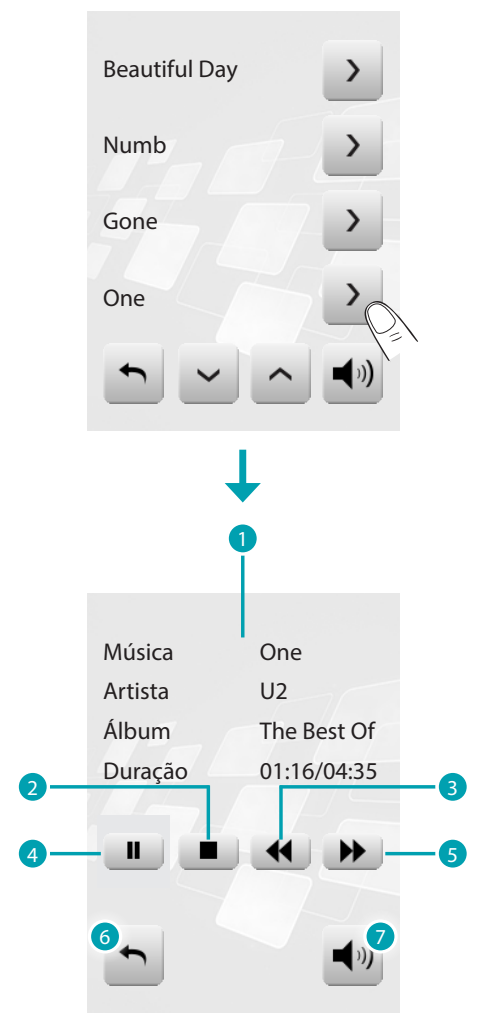

Seleccione a música que deseja ouvir (es. *One*). Aparecerá a página do player de controlo que visualizará algumas informações referentes ao percurso em reprodução.

- 1. Informações sobre a faixa em reprodução.
- 2. Stop.
- 3. Passa para o percurso anterior.
- 4. Pausa.
- 5. Passa para o percurso seguinte.
- 6. Volta para a página anterior.
- 7. Volta para a página principal da difusão sonora.

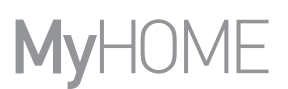

#### **Intercomunicação vídeo**

Pode comandar para cada unidade externa a abertura da fechadura e/ou ligação da luz das escadas, em função da instalação e da configuração efectuada. Toque o ícone da intercomunicação vídeo ...

O ecrã visualizará a página principal da intercomunicação vídeo:

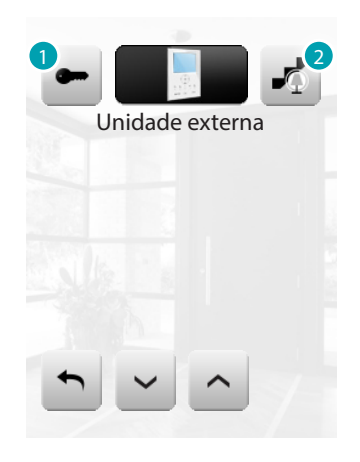

- 1. Activa a fechadura.
- 2. Activa a luz das escadas.

Quando chega uma chamada da unidade externa, o display visualiza a seguinte página (se o MyHOME\_Screen for montado na instalação de Vídeo Intercomunicador). Neste caso, para a unidade externa existem os comandos "Luzes das escadas" e "Fechadura". Toque os ícones para activar o comando de ligação da luz das escadas e/ou abertura da fechadura.

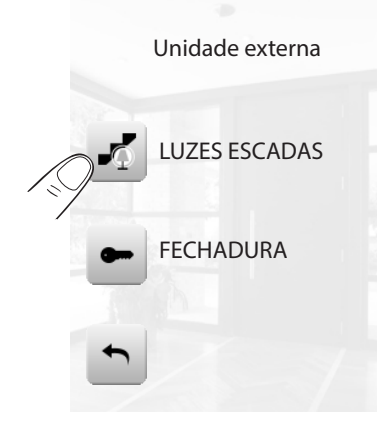

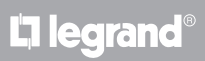

#### **Gestão de energia**

Esta função permite-lhe controlar o estado das cargas energéticas, visualizar os consumos/ produções de energia e executar uma supervisão da instalação eléctrica, intervindo sobre os dispositivos de rearmamento dos salva vidas. Toque o ícone ...

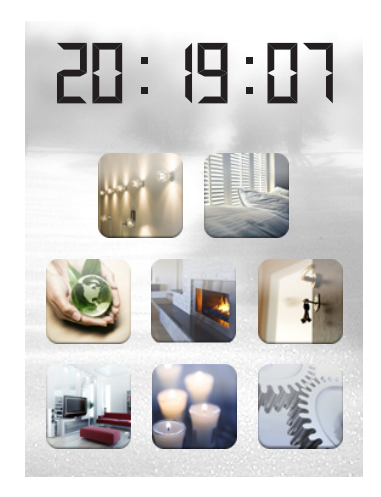

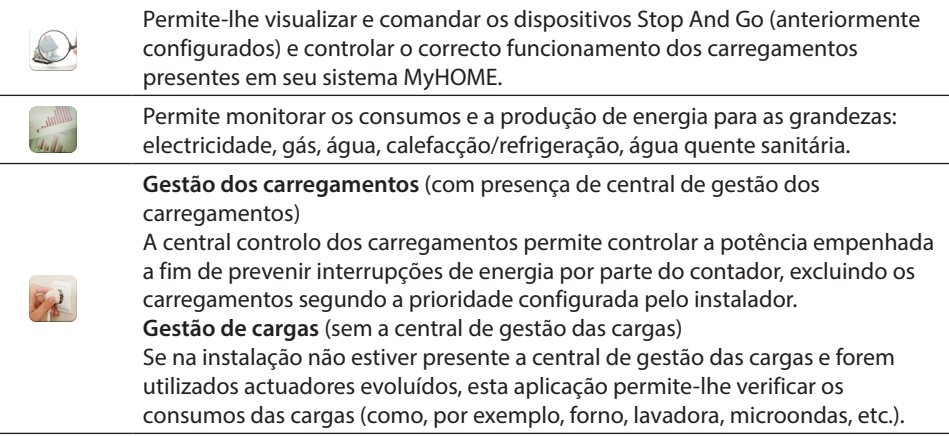

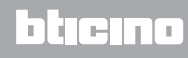

# SUPERVISÃO DA INSTALAÇÃO

Toque o ícone supervisão da instalação .

O display visualiza a página na qual estão presentes os dispositivos STOP&GO (visíveis de acordo com a instalação realizada).

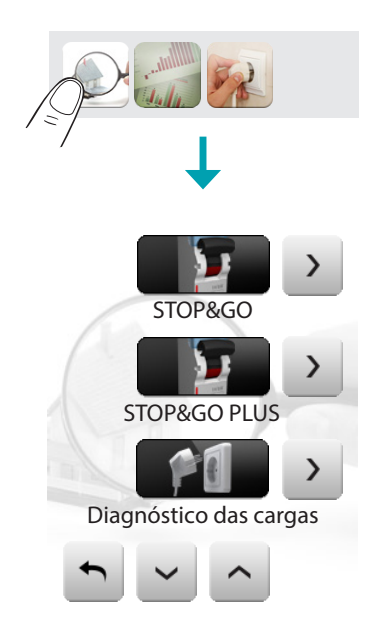

Para cada dispositivo é visualizado o estado e tocando o ícone > tem-se acesso aos detalhes dos específicos STOP&GO e Diagnóstico das cargas.

Cada uma das tipologias de estado terá um ícone dedicado:

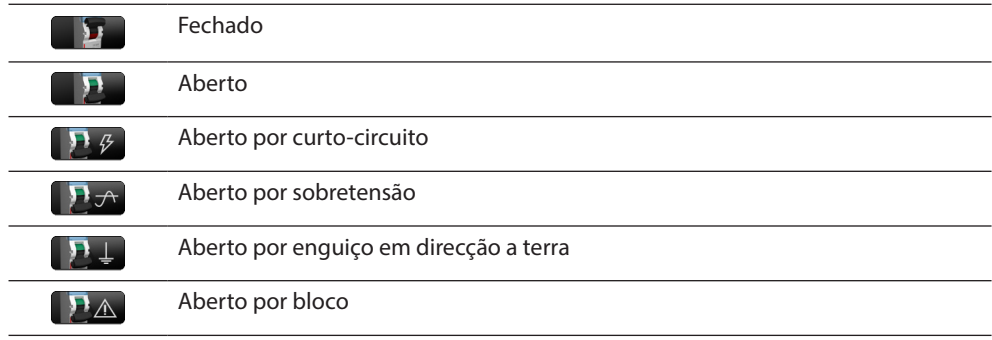

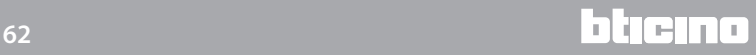

# **MyHOME\_Screen3,5**

*Manual de uso*

#### STOP&GO

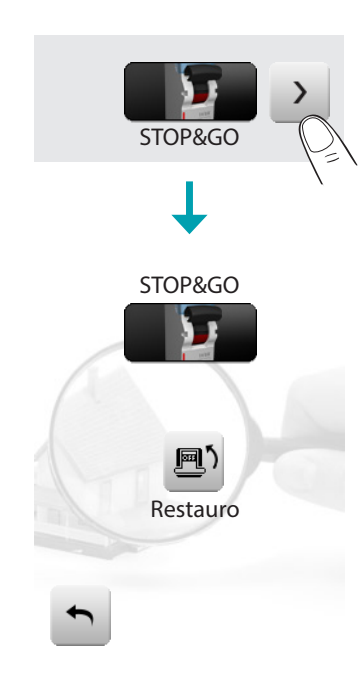

Entrando na página de detalhe do dispositivo STOP&GO se apresentará um ícone **D** para activar ou desactivar o restauro automático.

#### STOP&GO PLUS

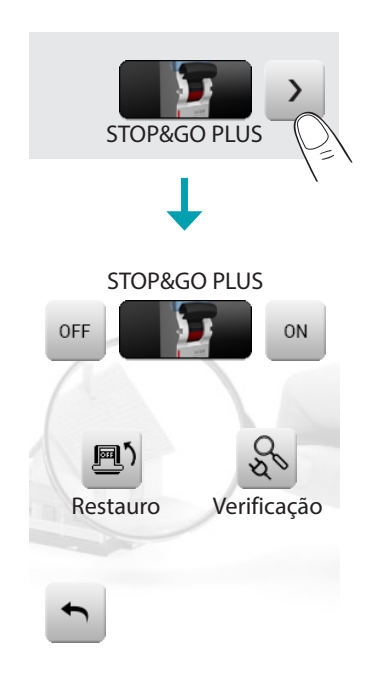

Entrando na página de detalhe do dispositivo STOP&GO PLUS acha-se presente o ícone D' para activar ou desactivar o rearmamento automático, além disso, será possível activar ou desactivar a verificação da instalação tocando o ícone &.

A programação do tempo que deve decorrer antes do rearmamento é levada a termo no momento da configuração do STOP & GO.

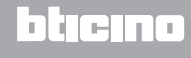

## STOP&GO BTest

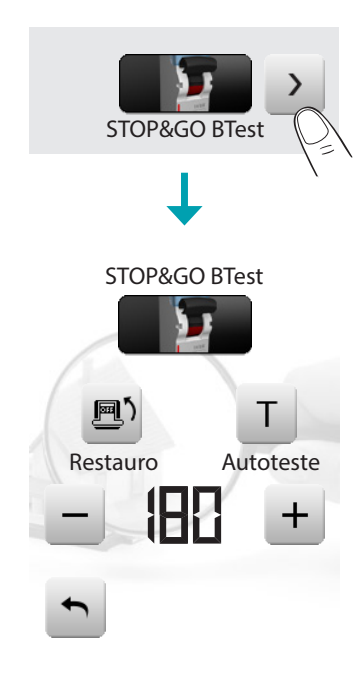

Entrando na página de detalhe do dispositivo Stop & GOBTest, acha-se presente o ícone B<sup>5</sup> para activar ou desactivar o rearmamento automático; além disso, é possível activar ou desactivar a função autoteste tocando o ícone  $\mathbf{I}$ .

Se for activada, por meio dos ícones  $-$  ou  $+$  será possível programar a frequência (número de dias entre um teste e o seguinte) de autoteste.

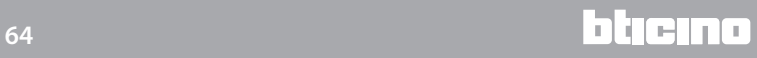

#### Diagnóstico das cargas

A função "Diagnóstico das cargas" permite verificar o correcto funcionamento das cargas através da medição da corrente diferencial absorvida pelas mesmas.

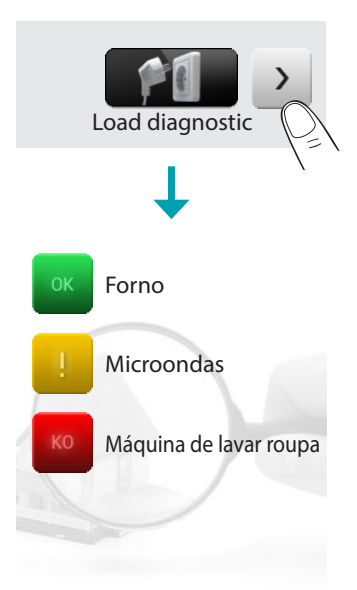

Entrando na página Diagnóstico das cargas pode visualizar o estado das cargas.

O ícone imdica que a carga funciona correctamente; o ícone indica que a carga funciona correctamente, mas a corrente diferencial está perto dos limites de norma;

o ícone **indica que a corrente diferencial supera os limites de norma causando a abertura do** salva-vidas.

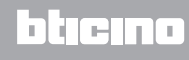

# VISUALIZAÇÃO DOS CONSUMOS/PRODUÇÃO

Toque o ícone Visualização dos Consumos/Produção . O display visualiza a página dos consumos monitorados.

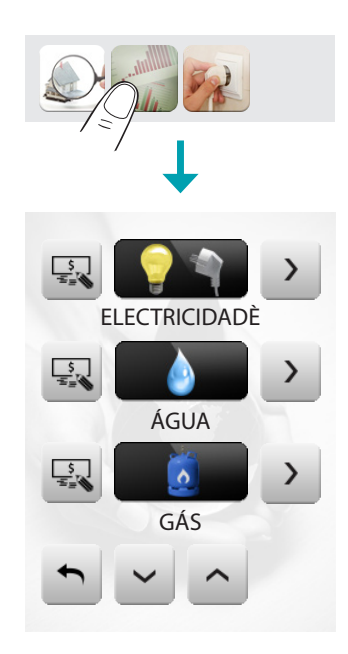

Toque o ícone  $\sim$  ou  $\sim$  para deslizar a página de gestão de energia. Foram previstas as seguintes funções de controlo:

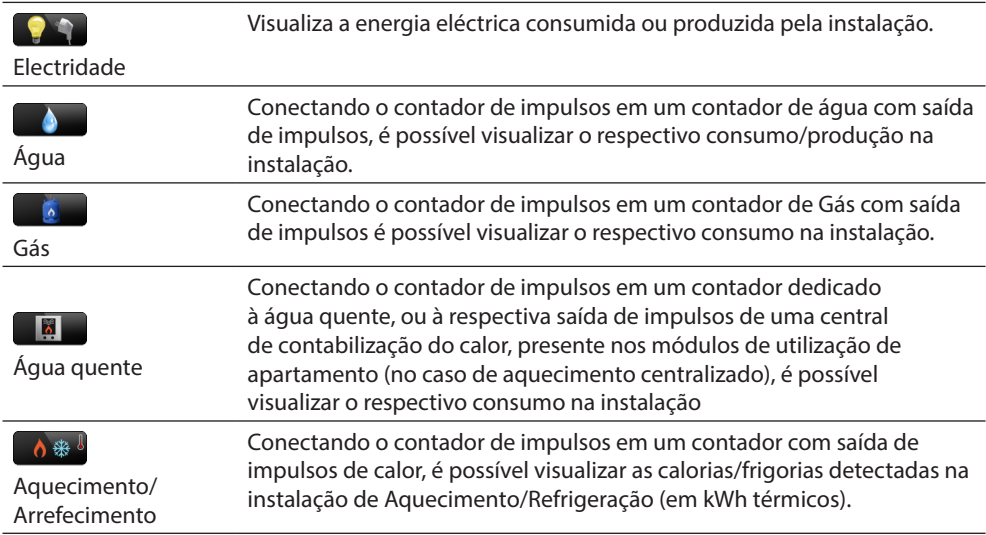

Toque o ícone <sub>«</sub> para programar os valores das unidades de medição dos relativos controlos consumo/produção (€/kW, ...):

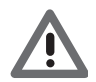

*Neste manual está descrito somente o controlo Energia, porque o MyHOME\_Screen gere de modo igual todos os controlos energéticos.*

## Electricidade

Toque o ícone  $\rightarrow$  para visualizar as informações de consumo ou produção de energia eléctrica:

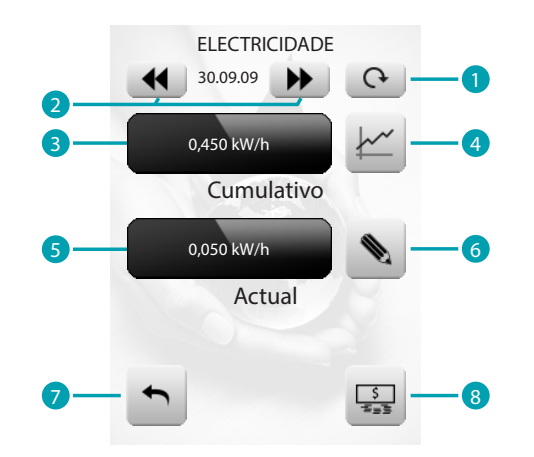

- 1. Mude entre dias/meses/últimos 12 meses.
- 2. Desliza dias/meses
- 3. Consumos totais.
- 4. Indicação gráfica consumos totais.
- 5. Consumo instantâneo.
- 6. Programar o valor dos limiares que, ao ser superado, é gerado um alarme.
- 7. Volta para a página anterior.
- 8. Troca unidade de medição.

#### Dias

A visualização das informações diárias se dividem em:

#### Dia actual

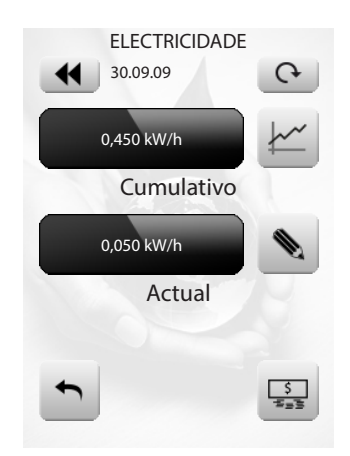

## Dias anteriores

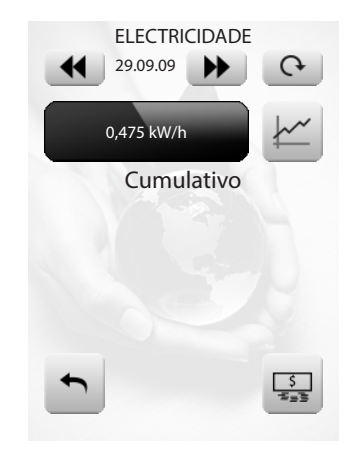

Informações gráficas

Toque o ícone  $\leq$  para visualizar as informações gráficas de consumo.

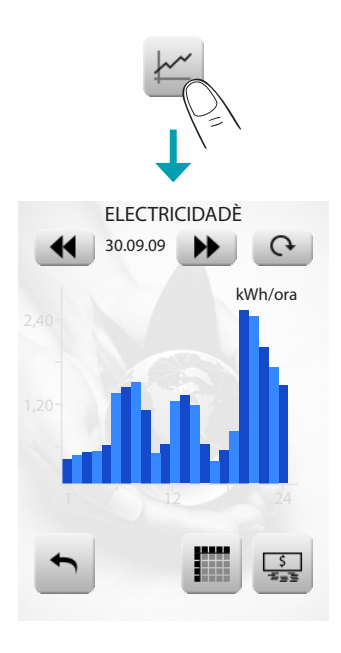

Toque o ícone **inde** para visualizar as informações de consumo na tabela.

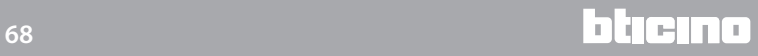

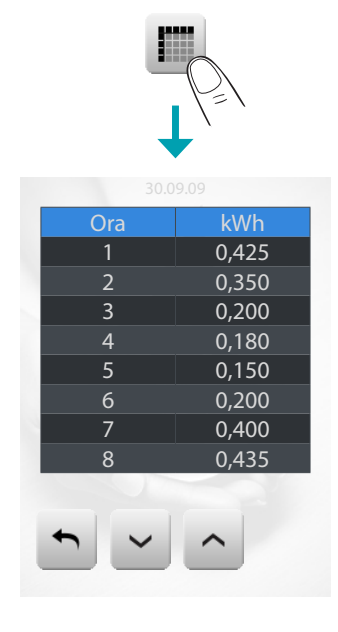

Meses

Toque o ícone para passar da visualização dos "dias" à visualização dos "meses":

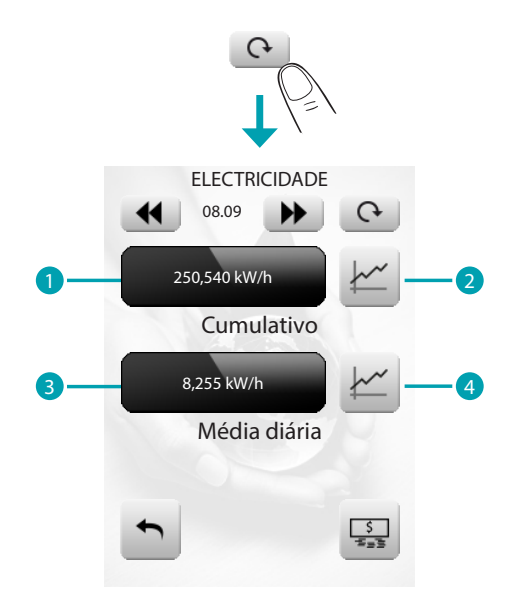

- 1. Consumos totais do mês.
- 2. Indicação gráfica dos consumos diários do mês.
- 3. Consumo médio diário do mês.
- 4. Indicação gráfica do consumo médio horário do mês.

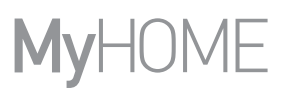

# Últimos 12 meses

Toque o ícone e para passar da visualização dos "meses" à visualização dos "últimos 12 meses":

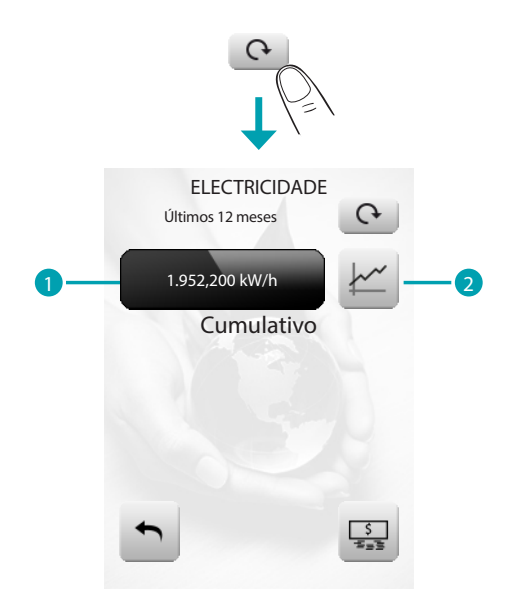

- 1. Consumos totais dos últimos 12 meses.
- 2. indicação gráfica dos consumos dos últimos 12 meses.

#### Limiares

Tocar o ícone **contagramar os limiares** 

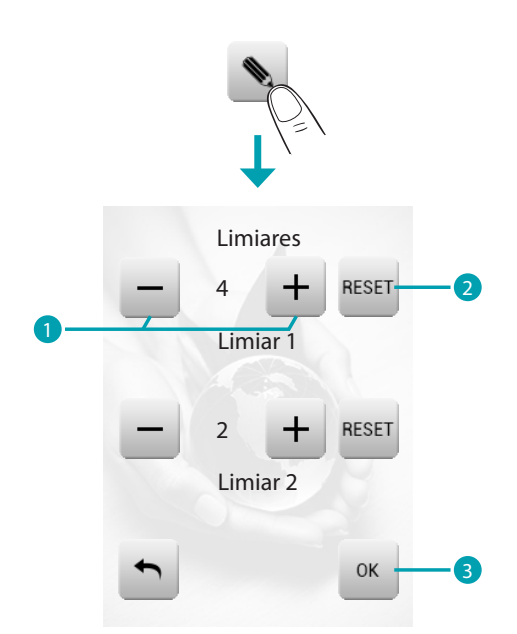

- 1. Aumentar ou diminuir o valor.
- 2. Tocar para ajustar a zero o limiar.
- 3. Tocar para confirmar.

Pode habilitar ou desabilitar a reprodução de um alarme acústico nas Personalizações > Beep **[Limiar](#page-75-0)** 

#### **GESTÃO DE CARGAS (COM PRESENÇA DA CENTRAL DE GESTÃO DE CARGAS)**

Toque a aplicação "Controlo de cargas" ...

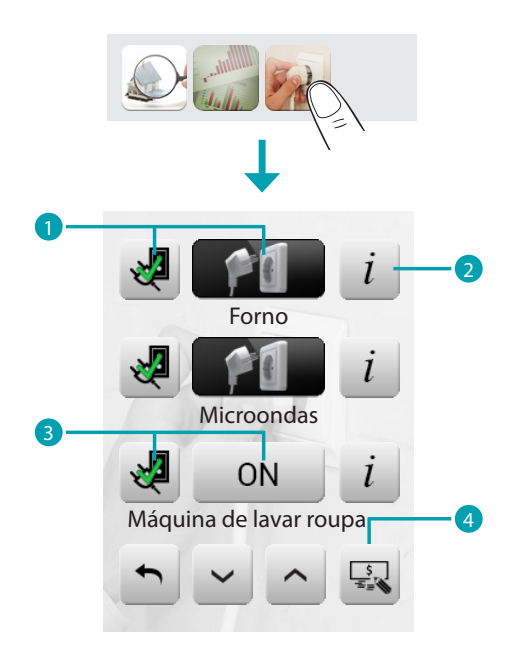

- 1. A carga resulta activa.
- 2. Visualizar os consumos instantâneos e contadores\*
- 3. A carga foi desactivada.
- 4. Selecciona os valores das unidades de medida dos relativos controlos de consumo/produção (€/kW, ...)

No eventualidade que a central detecte uma sobrecarga na instalação, é desactivada a carga com prioridade menor (seleccionada de antemão por software), e visualizado o ícone 0N. Tocá-lo para forçar a reactivação da carga (a duração da activação será de default de 4 horas).

\* Disponível somente para os actuadores avançados

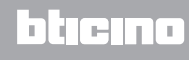

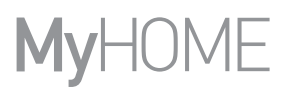

Entrando na página de detalhe da carga e tocando os ícones  $-e +$  diminui ou aumenta o tempo de forçamento (2 horas e 30 minutos de default).

Tocando o ícone « volta à página principal na qual o ícone « indica que a carga foi forçada correctamente.

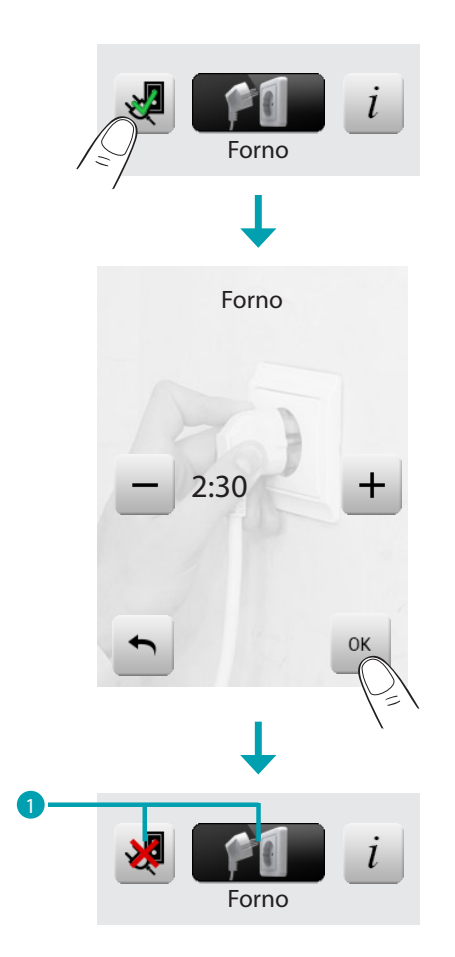

1. A carga é forçada e activa.

Se a central detecta que, de qualquer maneira, é superado o limite de carga programado, a carga em questão é, de qualquer maneira, desactivada.

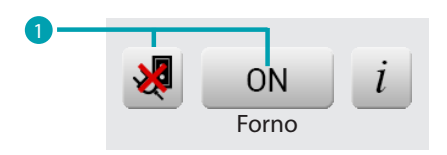

1. A carga é forçada e inactiva.
*Manual de uso*

Entrando na página de informações da carga, pode visualizar o consumo instantâneo e, tocando os ícones ajusta a zero os contadores de consumo. Toque o ícone **¤** para passar à visualização de W a € e vice-versa.

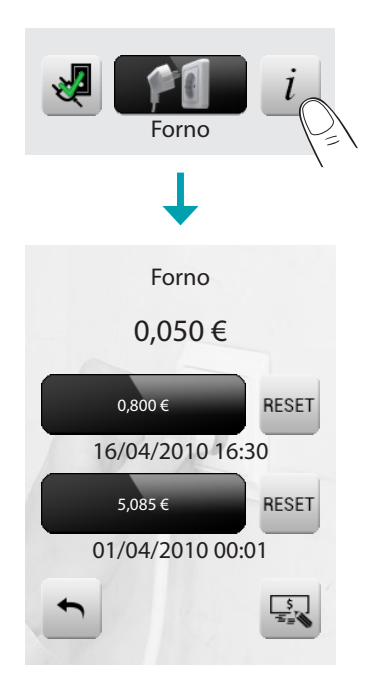

#### **GESTÃO DE CARGAS (SEM A CENTRAL DE GESTÃO DE CARGAS)**

Toque a aplicação "Controlo de cargas" ».

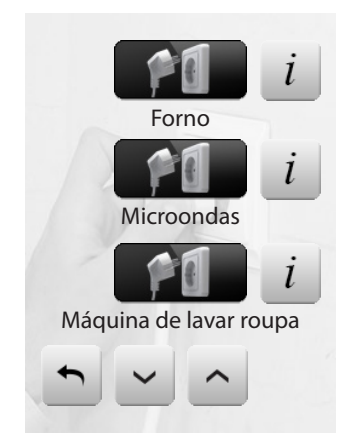

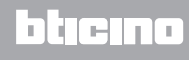

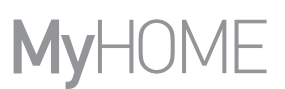

### **Personalização**

#### **Configuração**

Pode personalizar algumas funções do MyHOME\_Screen se aceder esta página. Toque o ícone ... O ecrã visualizará a página de predefinição.

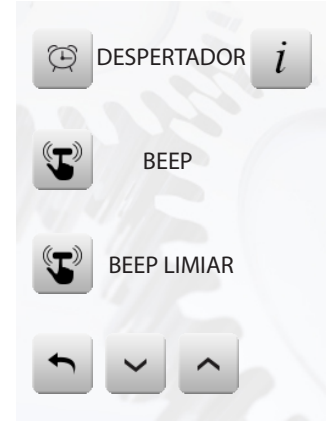

#### **Despertador**

Toque o ícone para activar ou desactivar o despertador.

Despertador activado

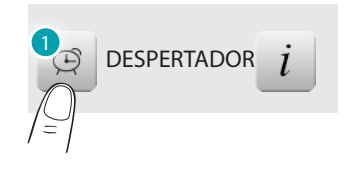

1. Toque para desabilitar.

Despertador desactivado

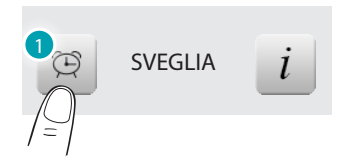

1. Toque para habilitar.

Para programar a hora de activação do despertador, toque o ícone  $\vec{i}$ . Será visualizada a seguinte página:

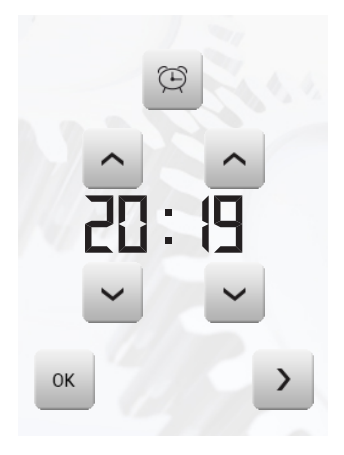

Utilize as setas para programar o horário, a cada um dos toques se aumenta ou se diminui de uma unidade, mantendo o dedo apoiado se aumenta ou se diminui rapidamente.

Toque o ícone > para aceder à página de selecção da frequência de activação do despertador.

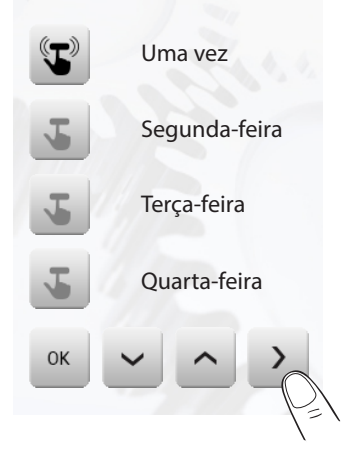

Toque o ícone correspondente para escolher se repetir o despertador *Uma vez*, *Segunda*, *Terça*, *Quarta*, *Quinta*, *Sexta*, *Sábado*, *Domingo.*

Se estiver configurada a difusão sonora, no canto em baixo à direita existirá um ícone  $\rightarrow$  que lhe permite aceder à página de configuração da difusão sonora para o despertador, em caso de difusão sonora multicanal é possível escolher a divisão.

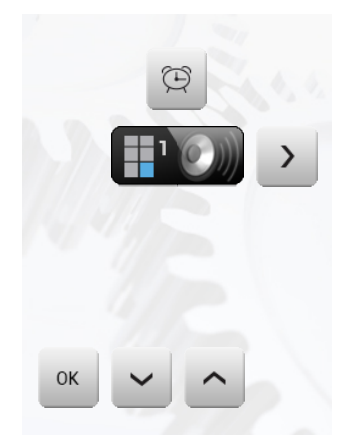

Poder-se-ão escolher as condições da difusão sonora quando se activar o despertador (fonte, amplificadores, volume).

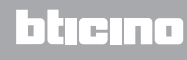

## **MyHOME\_Screen3,5**

*Manual de uso*

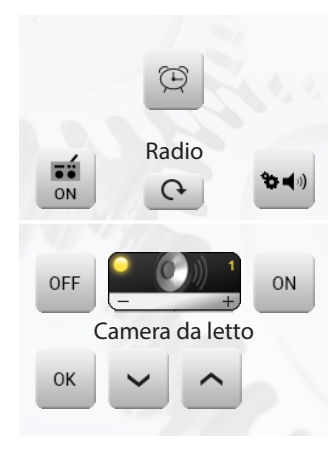

*Aconselha-se não utilizar uma fonte multimedial para o / despertador.*

Quando o despertador se activar o volume aumenta até a atingir o valor programado. Se o ecrã for tocado com o despertador activo, se fixará o volume dos amplificadores no valor actual (interrompendo o aumento automático do volume).

Se o ecrã não for pressionado, depois de dois minutos os amplificadores desligarão.

#### **Beep**

Ţ

Pode activar ou desactivar o sinal acústico quando as zonas forem tocadas.

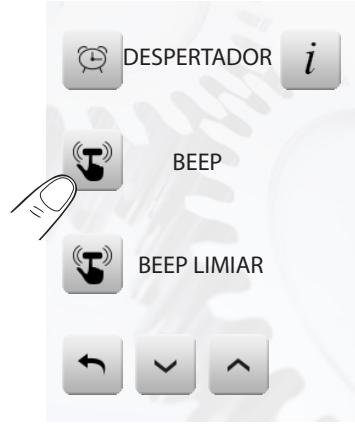

*Se o Beep estiver em OFF o dispositivo não emitirá nenhum sinal acústico.*

#### **Beep Limiar**

Pode activar e desactivar o sinal acústico que poderá ser ouvido uma vez alcançado um limiar programado para uma linha eléctrica.

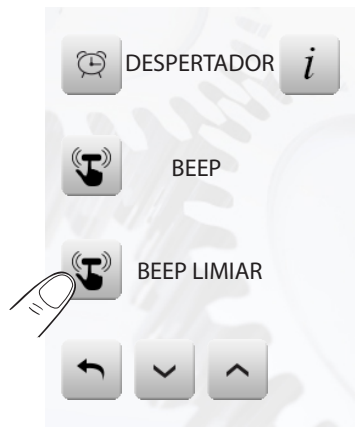

L'I legrand<sup>®</sup>

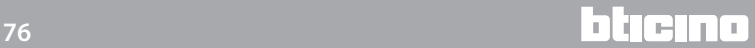

#### **Relógio**

Para aceder às páginas de programação do relógio toque o ícone *i*.

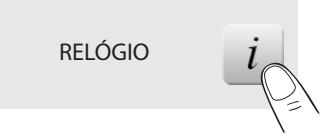

Será visualizada a seguinte página.

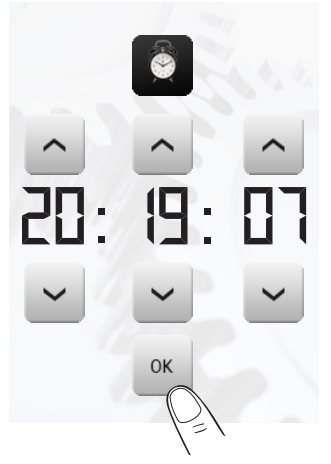

Para programar a hora, os minutos e os segundos, a cada um dos toques se aumenta ou se diminui de uma unidade, mantendo o dedo apoiado se aumenta ou se diminui rapidamente.

Toque o ícone « para aceder à página de selecção da data.

A hora programada aparecerá na Página Inicial e/ou na Página de predefinição, se tiver sido prevista na fase de programação.

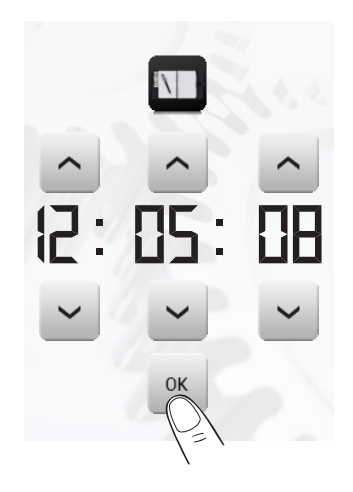

Utilize as setas para programar o dia, o mês e o ano, a cada um dos toques se aumenta ou se diminui de uma unidade, mantendo o dedo apoiado se aumenta ou se diminui rapidamente.

Confirme com a tecla  $\mathbb{R}$ .

A data programada aparecerá na Página Inicial e/ou na Página de predefinição, se tiver sido quando foi programada.

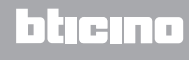

#### **Mostrador**

Para aceder à página de controlo do mostrador toque o ícone  $\rightarrow$ . Fica visualizada a seguinte página:

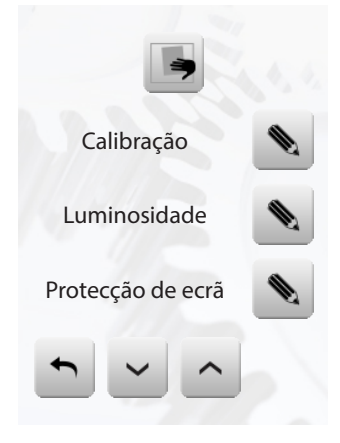

#### LIMPEZA DO ECRÃ

Toque o ícone ... O ecrã ficará desactivado durante um tempo configurável por meio do software. O mostrador visualiza a seguinte página:

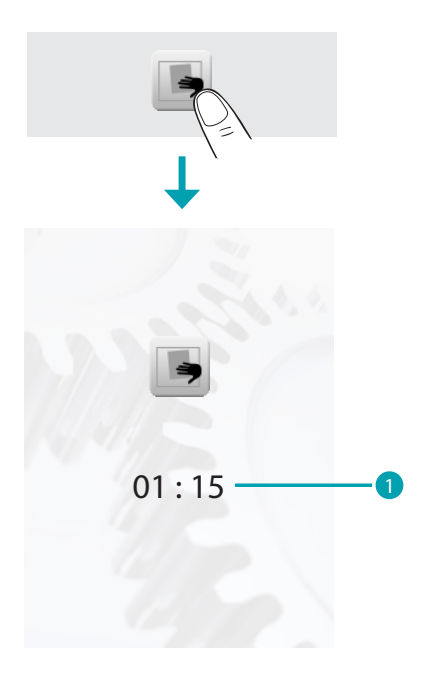

1. Tempo resíduo para a limpeza do ecrã.

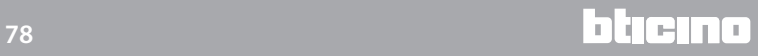

# **MyHOME\_Screen3,5**

*Manual de uso*

bticino

Limpar somente com um pano macio. Não utilizar solventes, materiais abrasivos ou corrosivos.

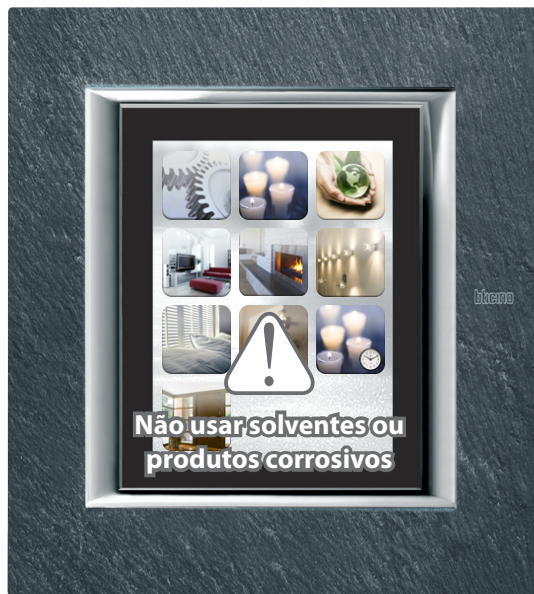

**Nota**: O ecrã LCD foi fabricado com o emprego de tecnologia de ponta e alta precisão. É possível, no entanto, o aparecimento de até 5 pequenos pontos luminosos de cor preta e/ou coloridos (vermelhos, azuis, verdes) em modo contínuo no ecrã LCD. Trata-se de um resultado normal do processo de fabrico e não está a indicar um funcionamento errado e/ou defeituoso.

#### AJUSTE

Para aceder à página que lhe permite de regular a precisão do toque no ecrã, toque o ícone .

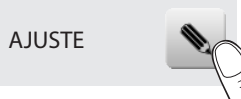

Será visualizada a seguinte página:

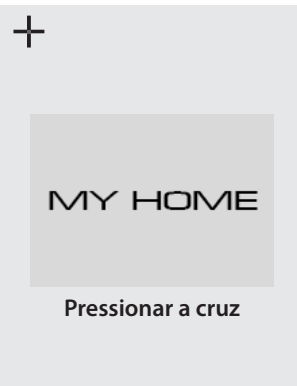

Toque o símbol o "cruz ", visualizado no ecrã, em todas as posições (5). Aparecerá o ícone « duas vezes nas áreas extremas do mostrador. Confirme tocando sobre os ícones.

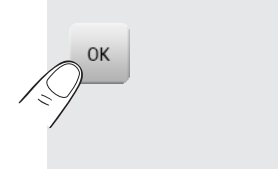

O ajuste se fará automaticamente.

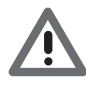

*Este método, não obstante tenha controles de pressão, é muito delicado, se for executado de maneira errada poderia fazer com que o dispositivo não compreendesse mais que áreas devem ser pressionadas pelo utilizador e se bloquearia. Neste caso é necessário a intervenção do instalador.*

#### LUMINOSIDADE

Para escolher a luminosidade a ser utilizada durante o modo Screensaver toque o ícone .

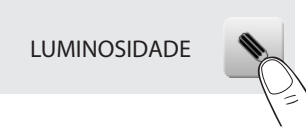

O mostrador visualiza a página de escolha do nível de luminosidade.

- Desligado.
- $\vee$  Baixa.
- $\vee$  Normal.
- $\vee$  Alta.

Toque o ícone  $\vee$  correspondente para escolher o nível de luminosidade. Pode anular a escolha toque o ícone  $\bullet$  ou então confirme a escolha tocando  $\bullet$ .

#### PROTECTOR DE ÉCRAN

Pode activar a função Protecção de écran tocando no ícone · na página de Configuração (Setup):

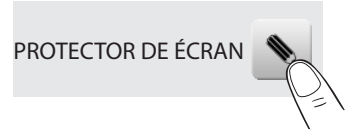

Fica visualizada a seguinte página:

 $\vee$  Sem protector de écran: o display se obscurece de acordo com o nível de luminosidade programado.

 $\vee$  Linha: uma linha de cor cinza desloca-se de cima para baixo.

 $\vee$  Bolhas: bolhas coloridas aparecem sobre o écran.

 $\vee$  Hora: uma faixa de cor cinza, com a hora actual desloca-se de cima para baixo.

 $\vee$  Texto: Uma faixa de cor cinza, com um texto arbitrário (que pode ser configurado por meio do software), desloca-se de cima para baixo.

Toque o ícone  $\vee$  correspondente para escolher o screen saver. Pode anular a escolha toque o ícone  $\sim$  ou então confirme a escolha tocando ...

#### EFEITOS DA TRANSIÇÃO

Para escolher os Efeitos de transição de uma página à outra a serem utilizados toque o ícone .

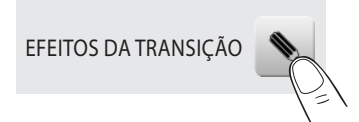

Fica visualizada a seguinte página:

- Nenhuma: A transição de uma página a outra é directa, sem qualquer efeito.
- Mistura: a transição de uma página a outra é evidenciada por um ligeiro efeito do desaparecimento/aparecimento da página.
- Mosaico: a passagem de uma página a outra é evidenciada por uma série de blocos rectangulares que compõem a nova página.
- $\vee$  Zoom: a página que é carregada aparece com um efeito de aumento.

Toque o ícone  $\vee$  correspondente para seleccionar o efeito desejado. Pode anular a escolha tocando o ícone  $\rightarrow$  ou então confirmar a escolha  $\sim$ .

REDE

Tocca l'icona *i* per visualizzare la pagina di setup della scheda di rete del MyHOME\_Screen:

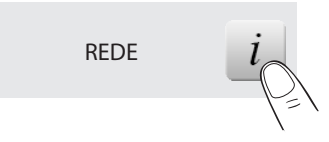

Fica visualizada a seguinte página:

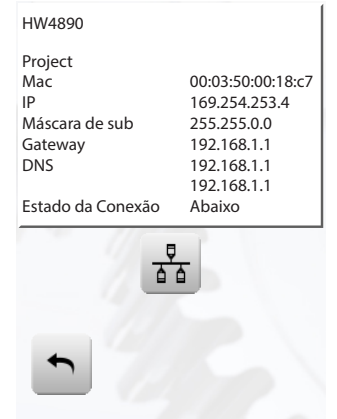

Toque o ícone  $\frac{3}{20}$  para habilitar ou desabilitar a placa de rede. Para voltar para a página anterior toque o ícone ...

#### **Senha**

Se a utilização do MyHOME\_Screen estiver protegida por senha tocando o ecrã será utilizada a seguinte página:

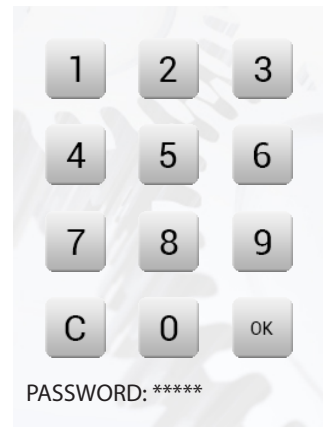

Utilize as teclas numéricas para digitar a palavra chave (de base 12345). Com c pode cancelar. Confirmar com .

Se a senha estiver certa a Página Inicial será visualizada no ecrã.

Mudança de Senha A qualquer momento pode modificar a senha existente. A nova senha deverá ter 5 algarismos. Seleccione o ícone senha.

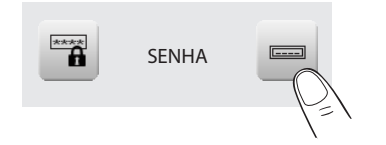

A página será proposta no ecrã para que a senha seja digitada (veja página anterior): Digite a senha existente; Confirme com a tecla  $\overline{\mathcal{A}}$ .

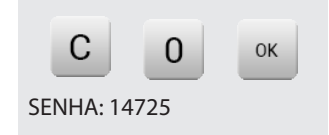

Se a senha estiver certa pode digitar a nova senha (a senha será visualizada no ecrã).

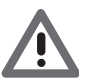

*Memorize cuidadosamente a nova senha antes de pressionar OK porque depois que tiver sido activada esta senha será indispensável para poder utilizar o MyHOME\_Screen.*

#### Activação da protecção

Para proteger o acesso ao MyHOME\_Screen de intervenções indesejadas, pode activar a protecção. Sendo assim, o acesso às funções será possível somente por quem conhecerá a senha.

#### Desactiva

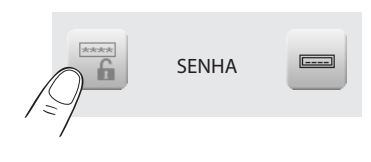

Activa

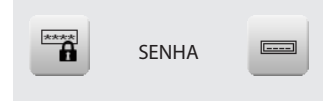

#### VERSÃO

Para ter acesso à página que lhe permitirá visualizar as informações do MyHOME\_Screen, toque o ícone  $i$ .

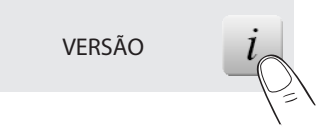

Depois de 10 segundos o MyHOME\_Screen retorna automaticamente à página de Setup.

#### Esqueceu a sua senha

Neste caso pode resolver o problema retirando a alimentação eléctrica do MyHOME\_Screen e colocando-a novamente, depois da ligação do ecrã pode utilizar as funções antes que o bloqueio intervenha; aceda ao menu de personalização e desactive o bloqueio ou então modifique a senha.

#### Não reconhece às pressões

Neste caso pode resolver o problema retirando a alimentação eléctrica do MyHOME\_Screen e colocando-a novamente. Mantenha carregado e repita a operação de ajuste.

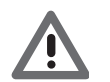

*Atenção: o uso dos dispositivos rádio não garante a indicação certa do estado por parte do MyHOME\_Screen.*

#### **NuVo**

Se a sua instalação de difusão sonora incluir o novo sistema áudio-digital NuVo, será possível habilitar a sua gestão clicando no ícone v.

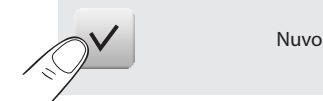

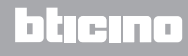